# **Publishing for iSpring Play App**

iSpring Play is an iOS/Android application that allows your users to view content created with iSpring QuizMaker on a smartphone or a tablet. Also, learners can save quizzes to their mobile devices and view them even if there's no internet connection.

To let your students view quizzes on their iPads, iPhones and Android devices with the iSpring Play application, follow the instructions below:

1. Check **Use iSpring Play App on mobile devices** in the publication window and publish the quiz.

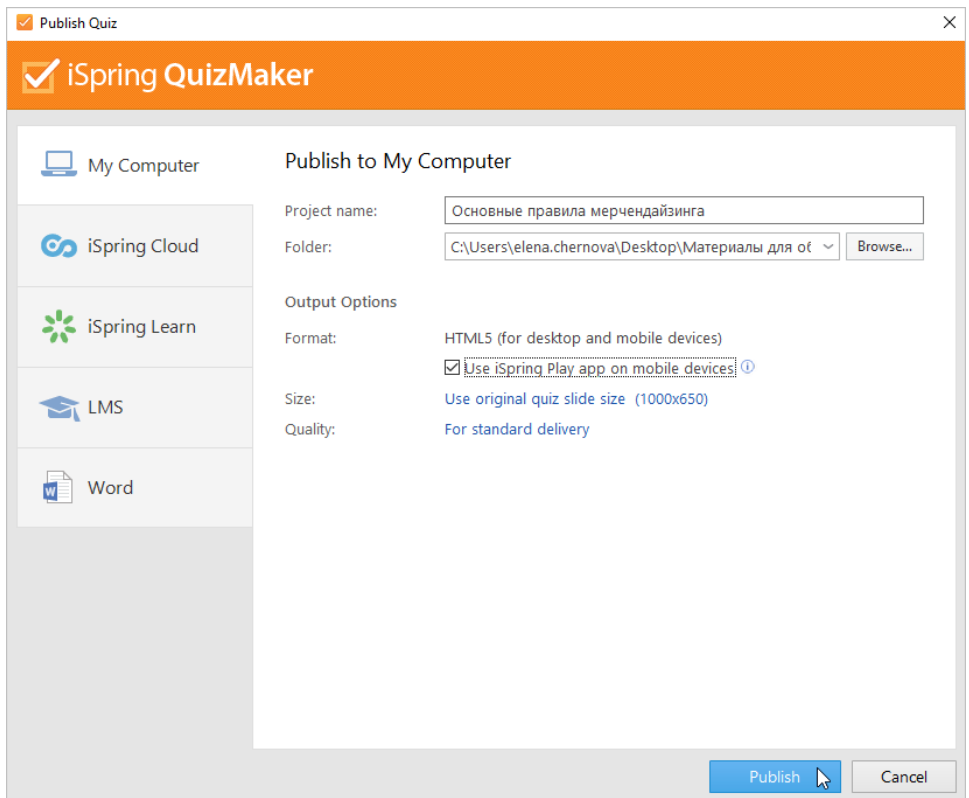

2. Next, upload the published quiz to a web site or a cloud storage and share the link to it with your users

Make sure your students installed iSpring Play to their devices. If not, ask them to download the application from the [Apple App Store](https://itunes.apple.com/us/app/ispring-viewer/id642452385?mt=8) or [Google](https://play.google.com/store/apps/details?id=com.ispringsolutions.mplayer&hl=en)  ⊕ [Play](https://play.google.com/store/apps/details?id=com.ispringsolutions.mplayer&hl=en).

As the ways quizzes are delivered on different types of devices have some slight differences, let's consider viewing a quiz on iPhone, iPad, Android smartphone, and Android tablet one by one.

- [Viewing a Quiz on iPhone](#page-0-0)
- [Viewing a Quiz on an iPad](#page-13-0)
- [Viewing a Quiz on an Android Smartphone](#page-18-0)
- [Viewing a Quiz on an Android Tablet](#page-30-0)

#### <span id="page-0-0"></span>Viewing a Quiz on iPhone

1. As soon as you click the quiz link on your iPhone, a new page with the **Launch** button will open up. You will need to tap this button to open the content item in the iSpring Play application.

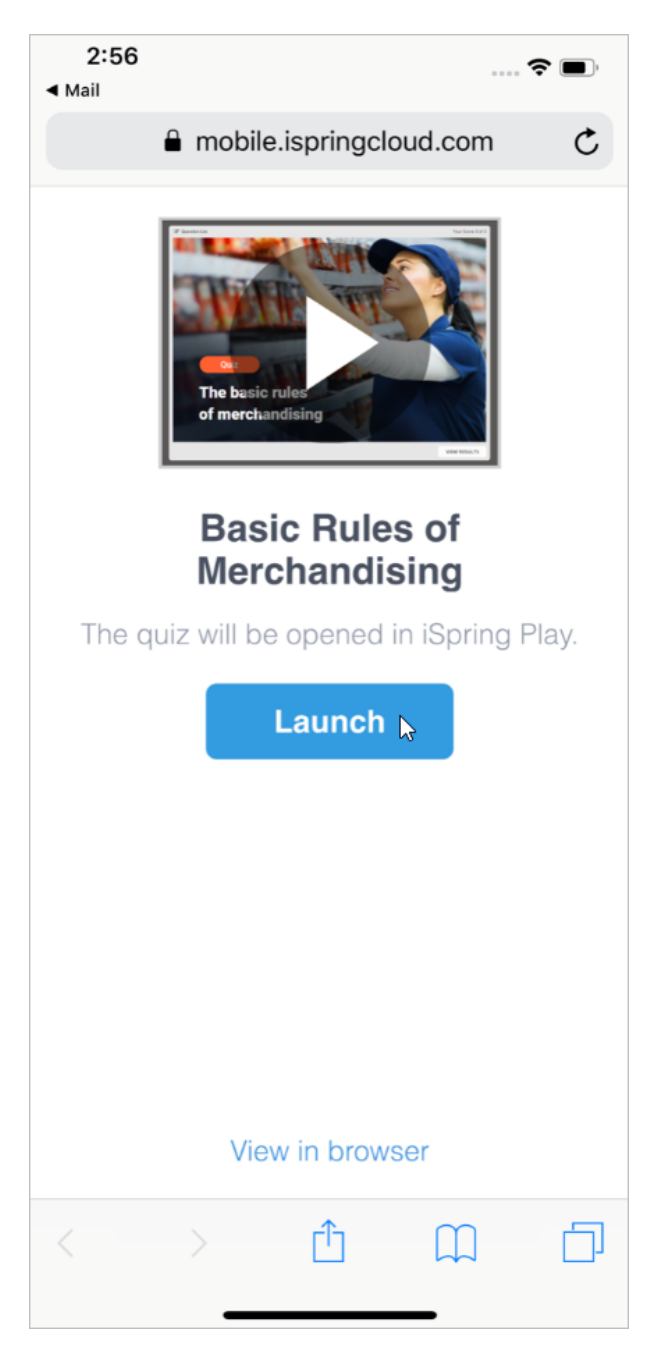

2. In the **Library** section of the application, you will see the quiz and other materials that were previously opened with iSpring Play. Choose the quiz you want to view.

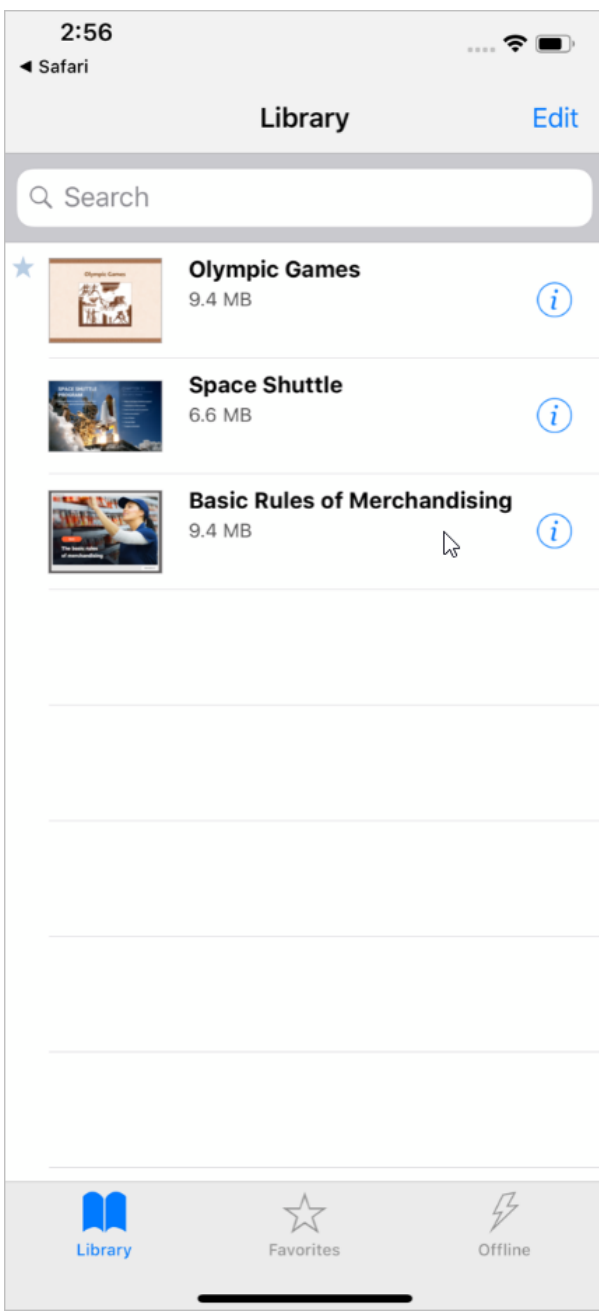

3. The quiz will appear on the screen, and you can start working with it.

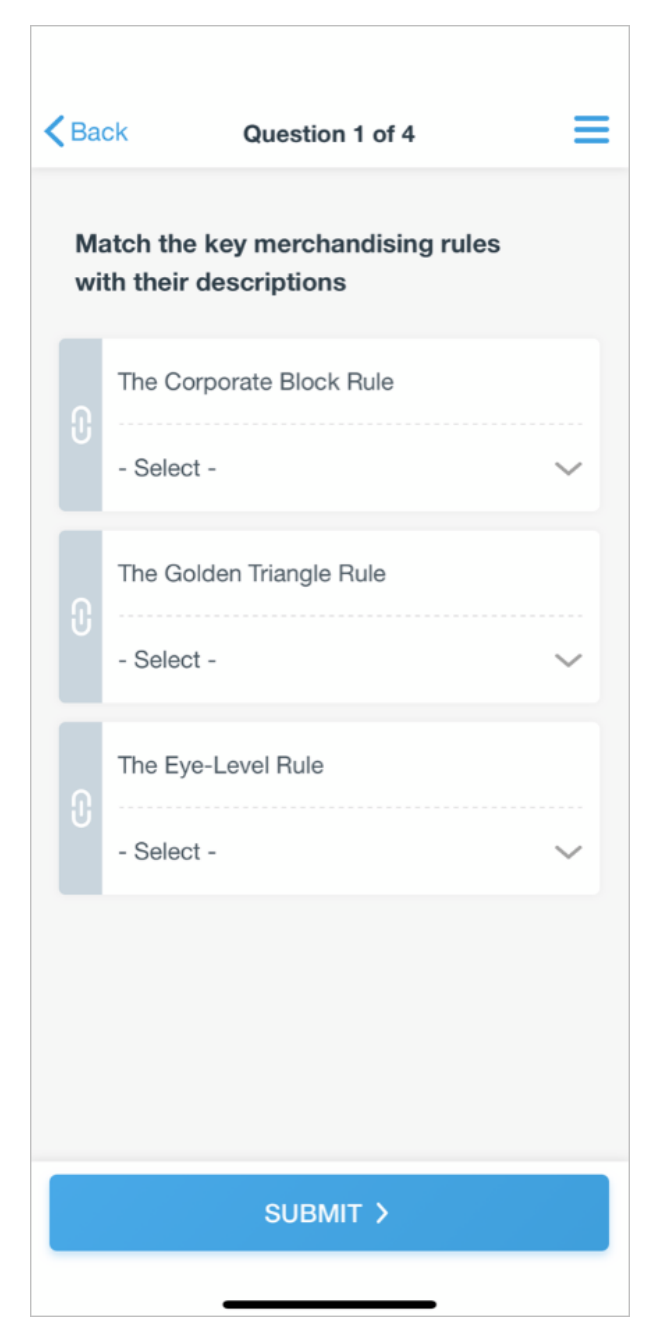

4. To get access to actions you may perform with the quiz, click next to the content item.

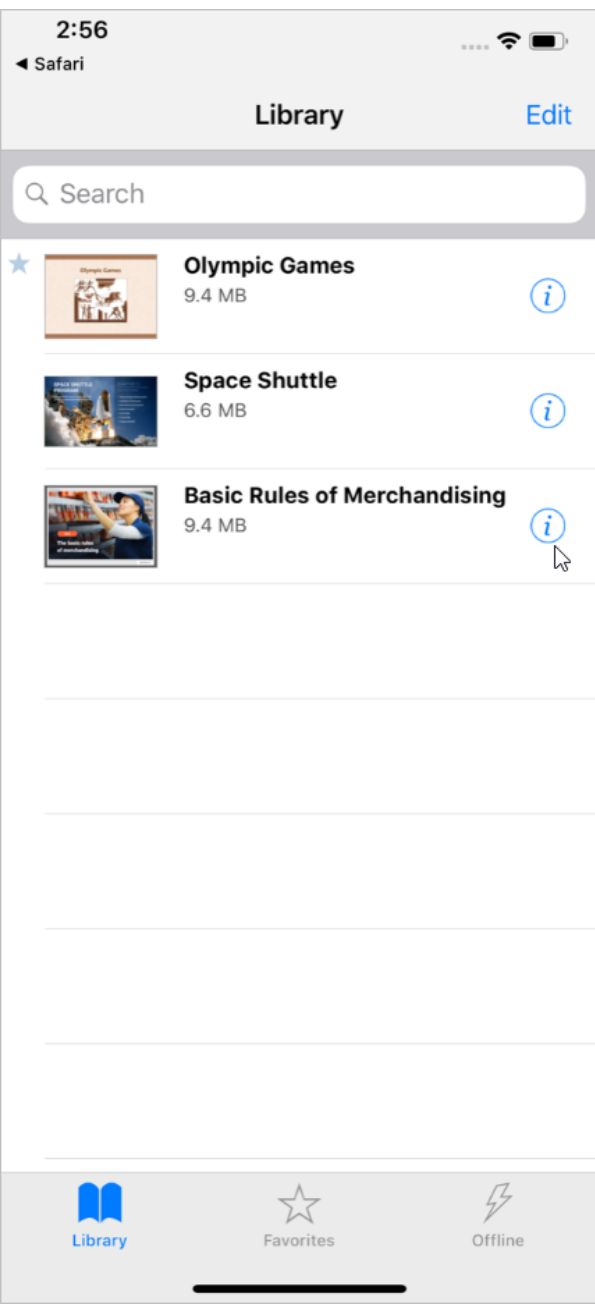

You will immediately see the page with a list of options. Here you can view the quiz, download it to your mobile device, add to favorites, or delete.

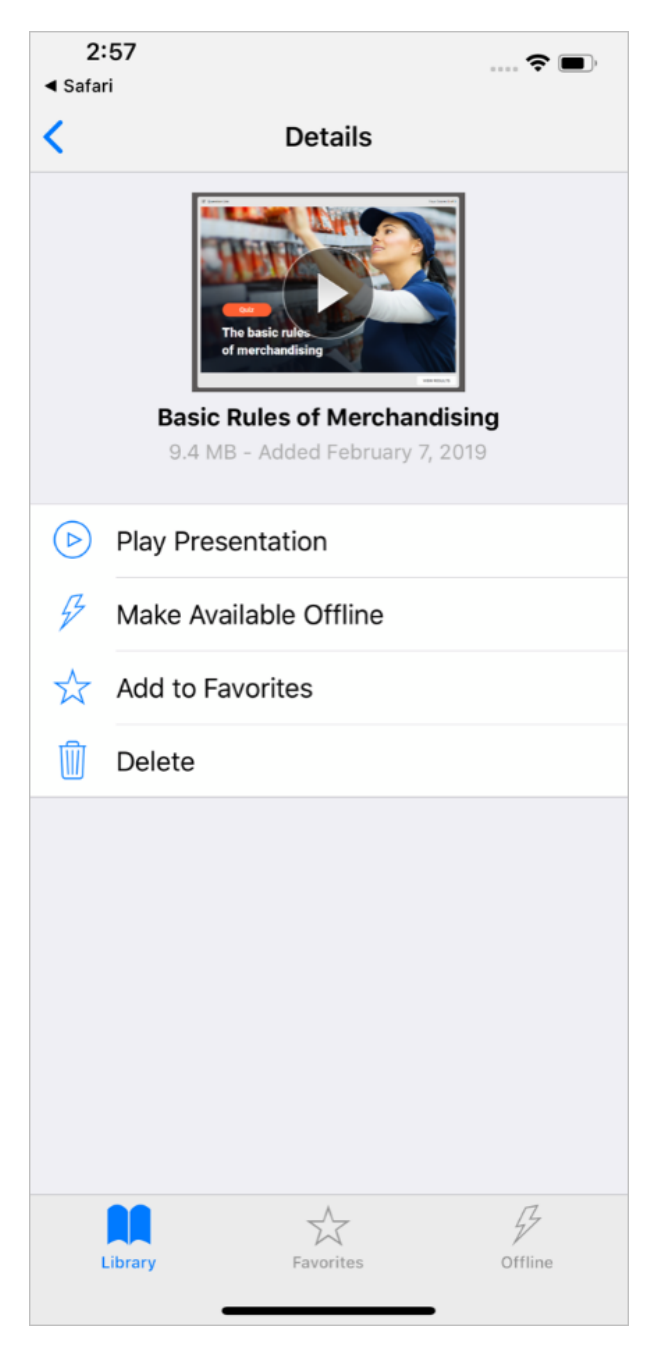

5. If you want to take a quiz without an Internet connection, tap **Make Available Offline**.

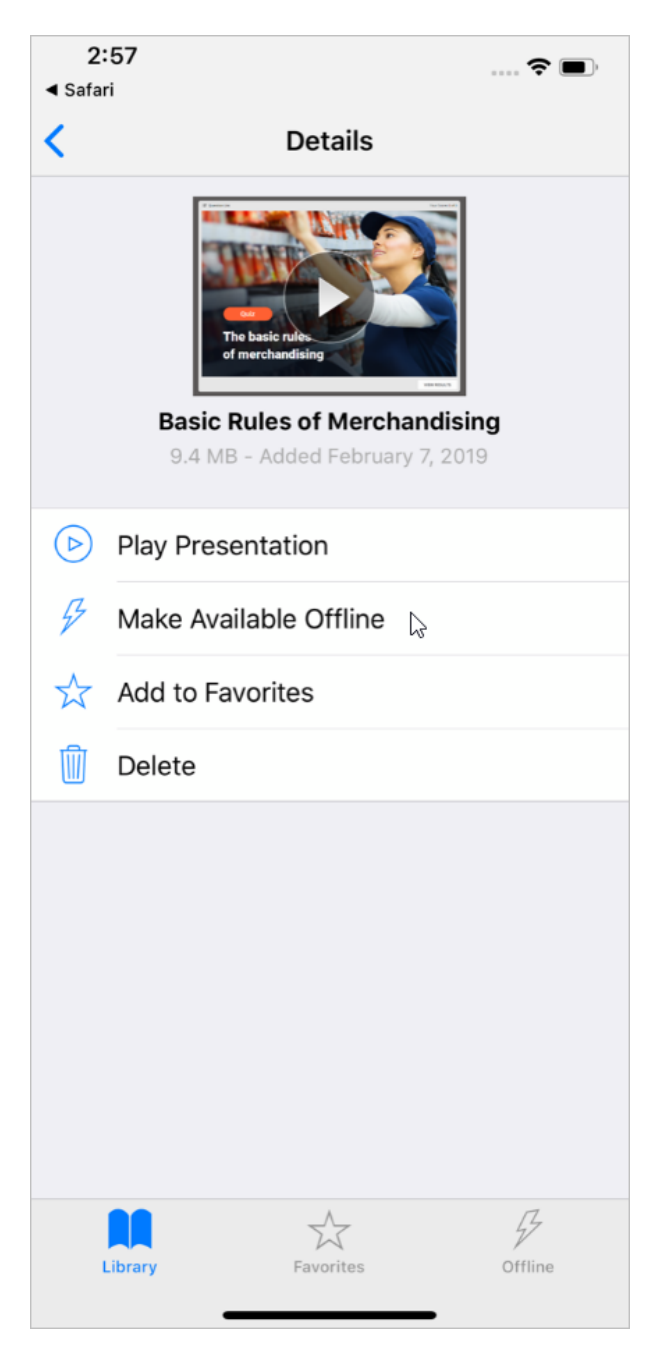

The application will download the quiz to your iPhone, and you will be able to work with the content at a time convenient for you. The quiz will be located in the **Offline** section. The lightning character will appear next to the downloaded material.

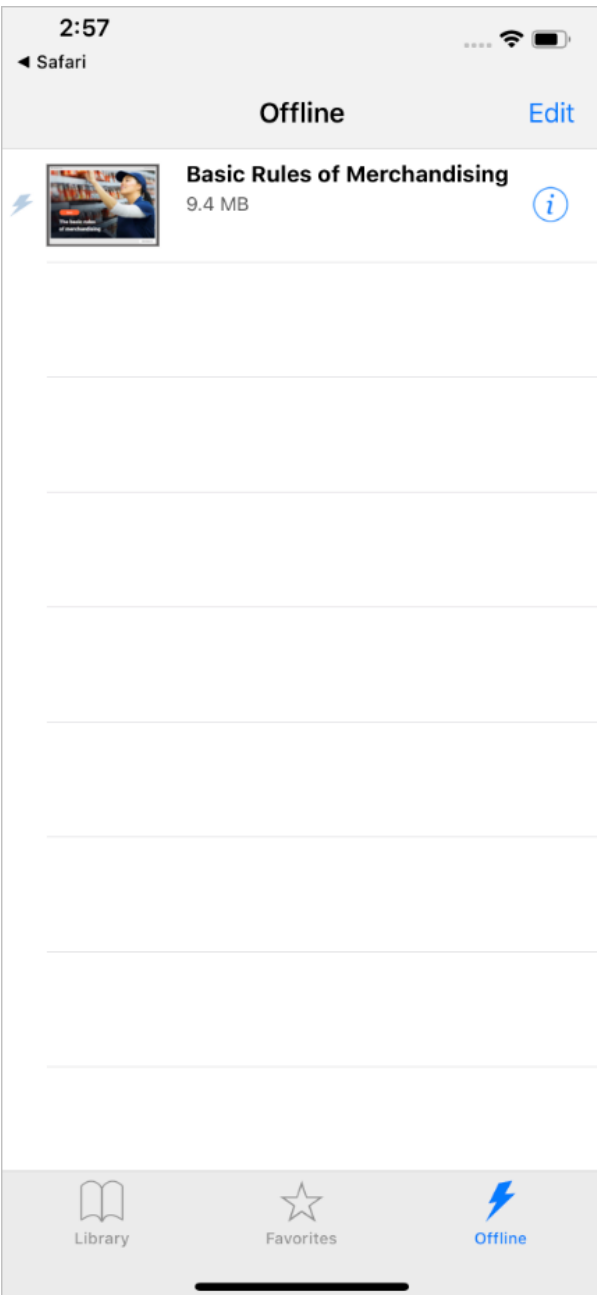

If you don't need offline access to the quiz any longer, remove it from your device downloads. To do this, tap **Remove from Offline** on the options page.

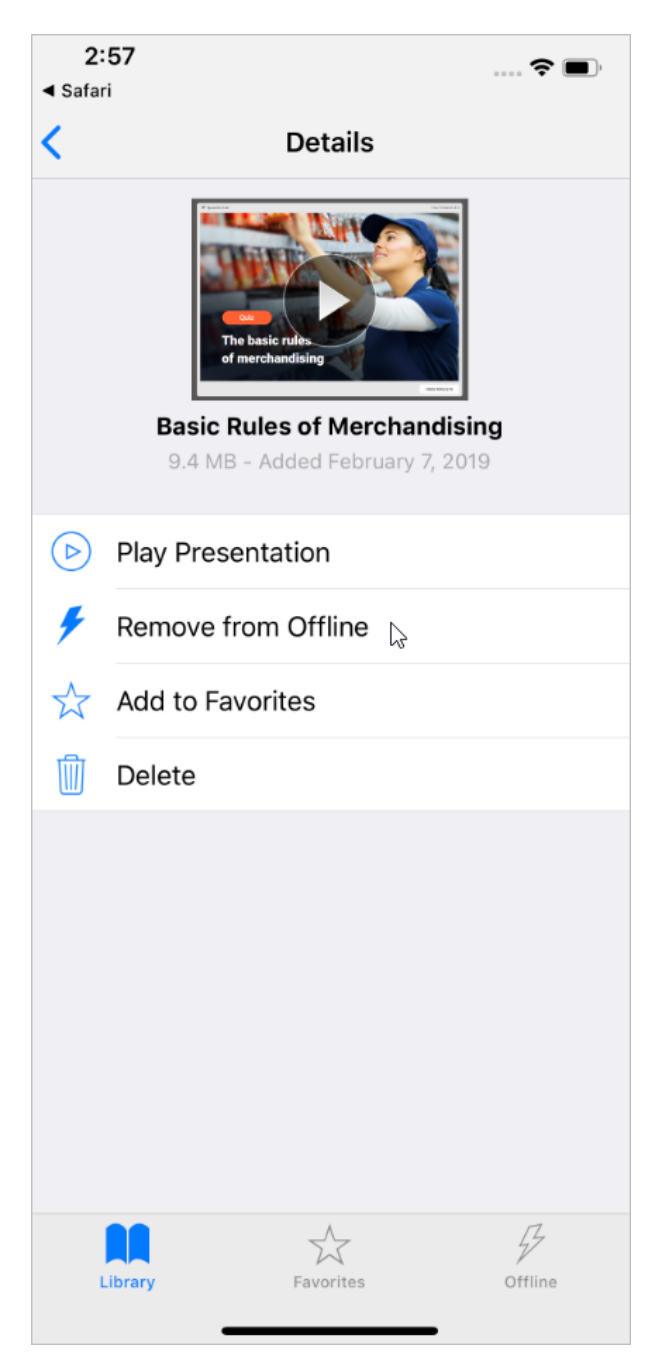

6. You can bookmark the quiz to always have quick access to it. To do this, tap **Add to Favorites** on the options page.

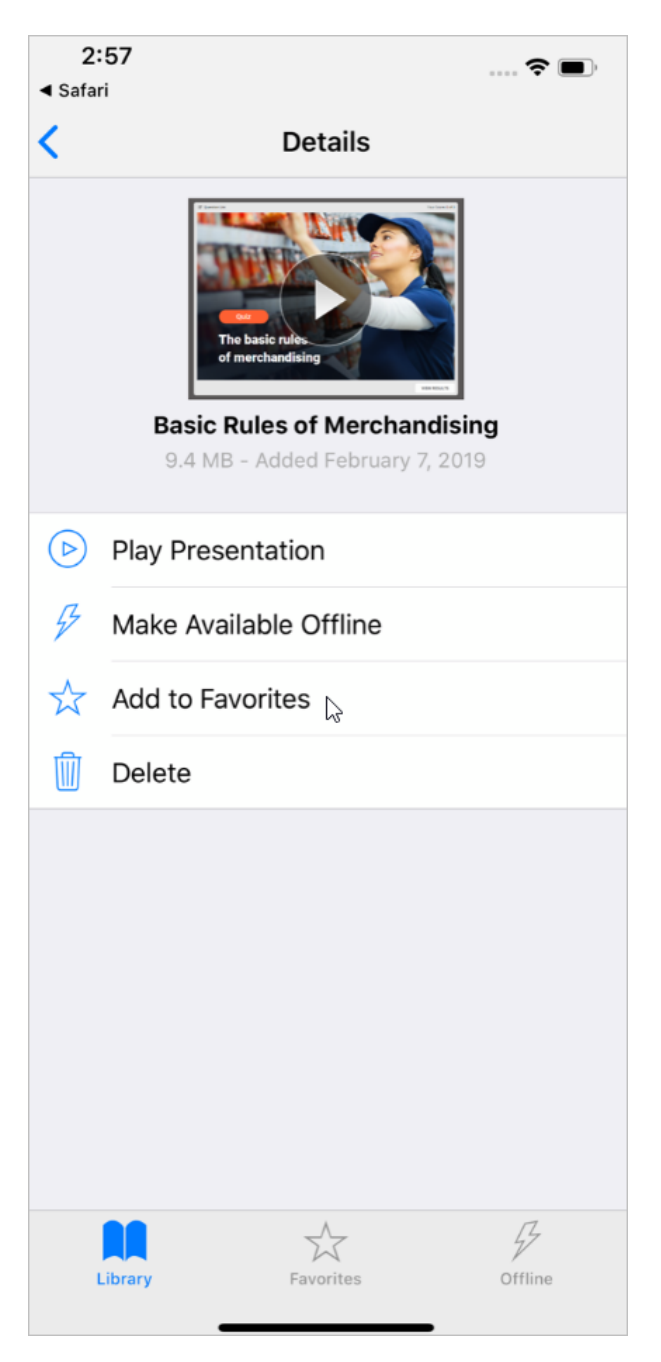

The quiz will be added to the **Favorites** section, and the star icon will appear next to it.

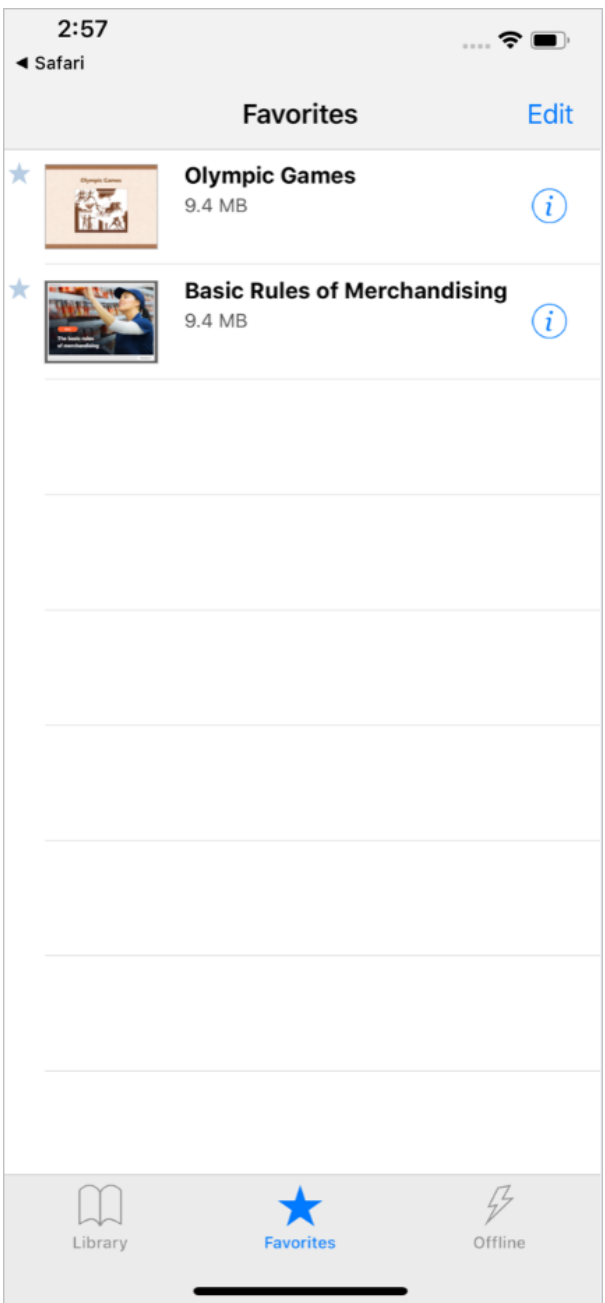

If you no longer need the content item bookmarked, open the options page and tap **Remove from Favorites**.

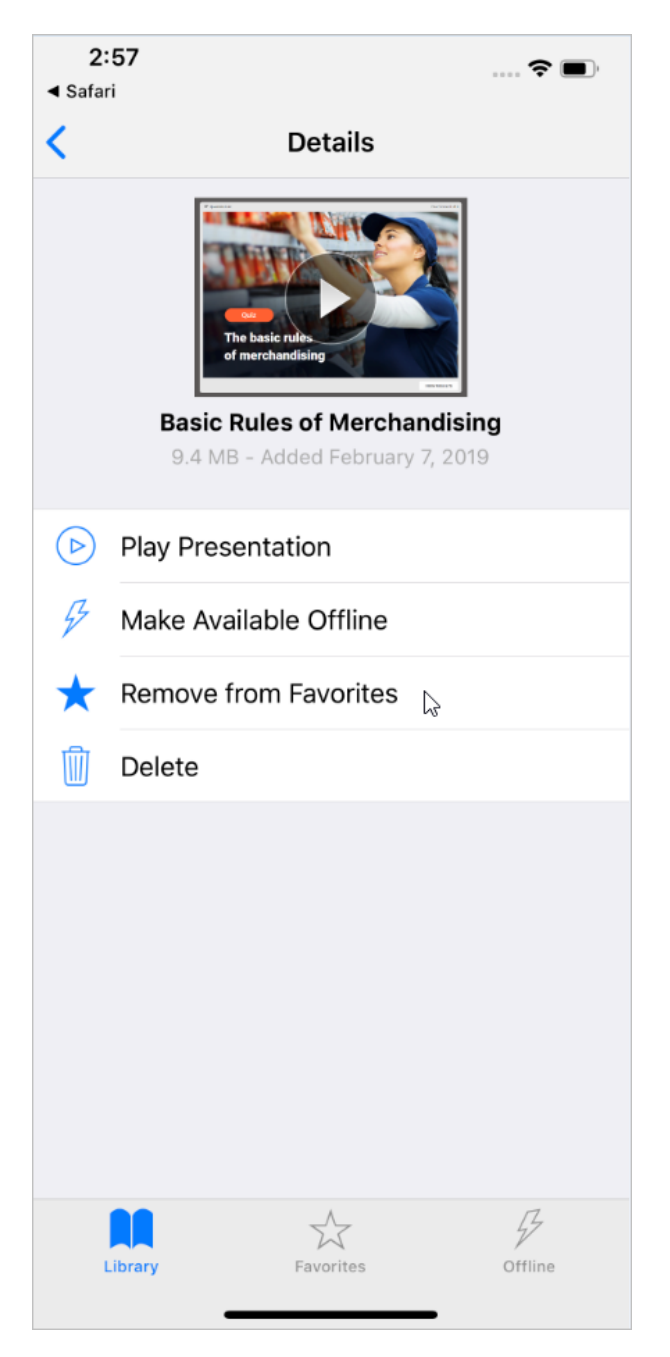

7. You can delete or download multiple quizzes at once, To do this, tap the **Edit** link above the materials list.

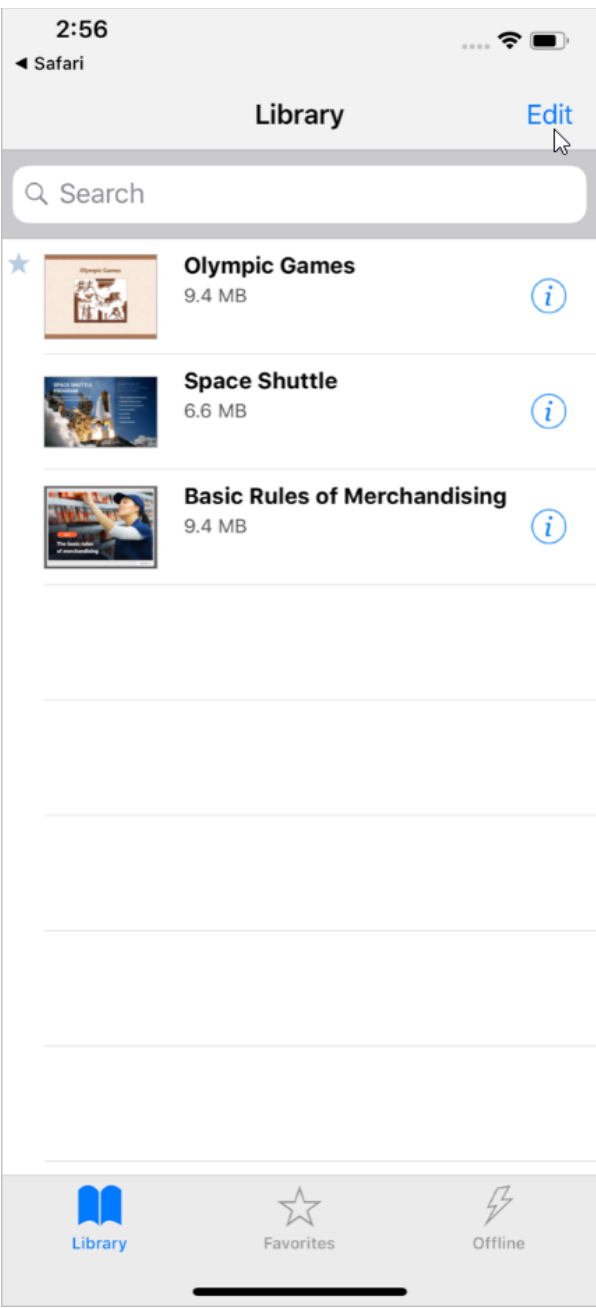

Select the quizzes you want to remove or download, and then choose the needed option at the bottom of the screen.

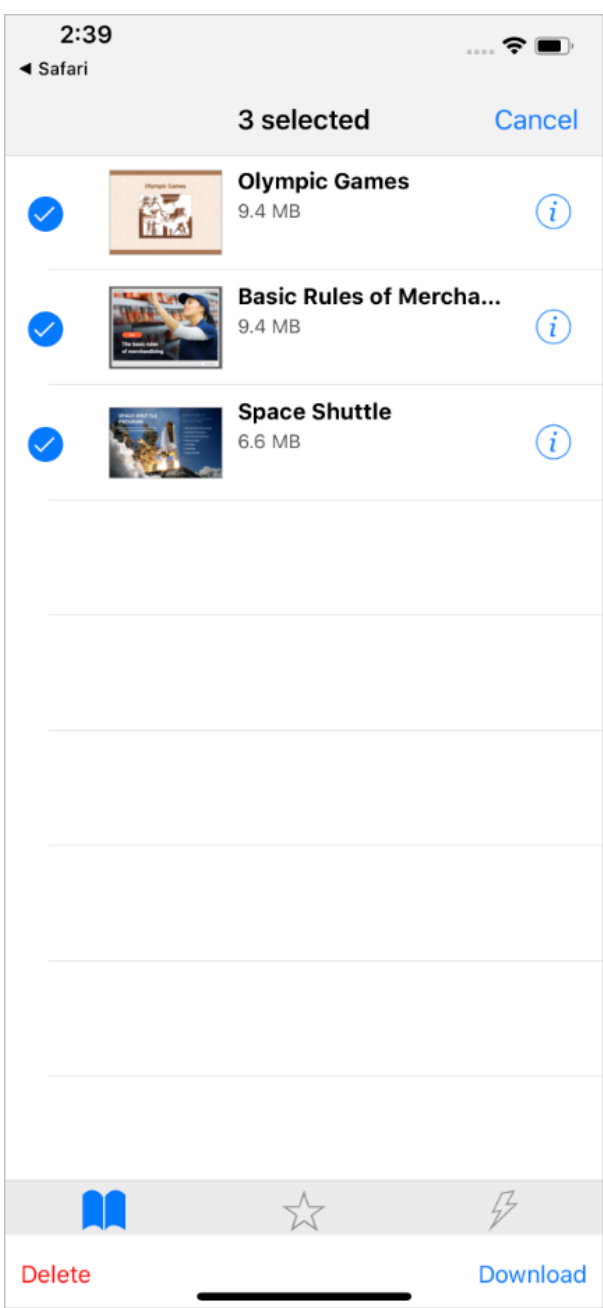

## <span id="page-13-0"></span>Viewing a Quiz on an iPad

1. Open the link to the quiz on your iPad, and you will see a new page with the **Launch** button To open the content item in the iSpring Play application, you will need to tap it.

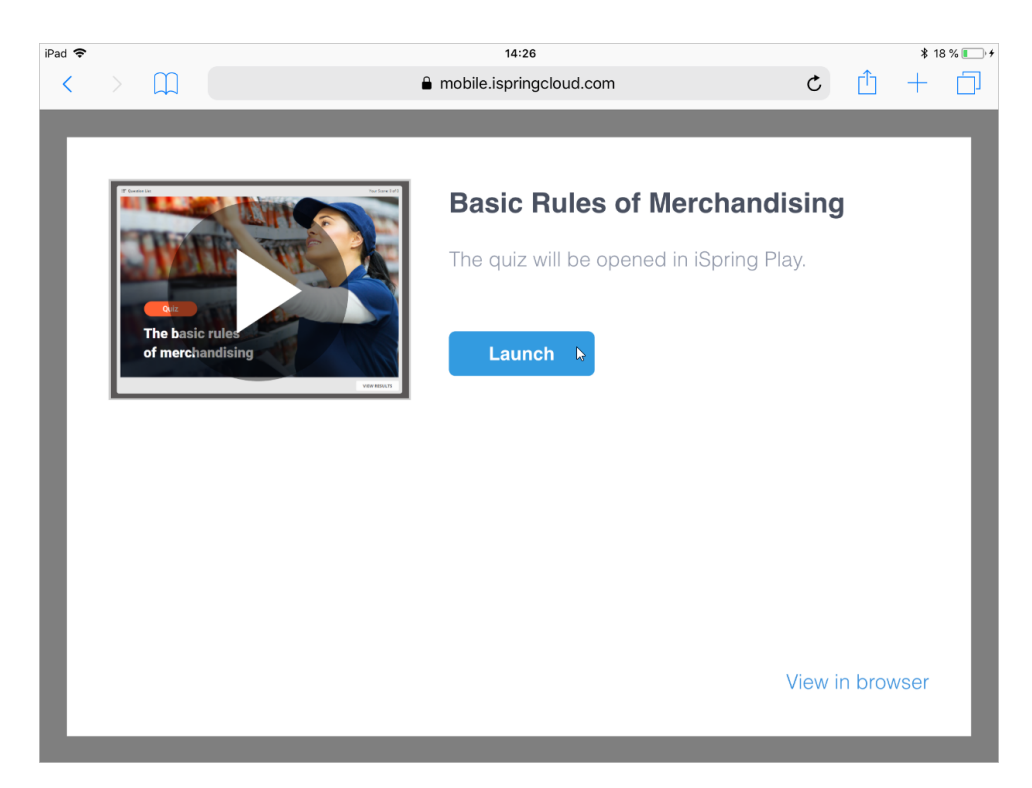

2. In the **Library** section of the application, you will see the quiz and other materials that were previously opened with iSpring Play. Select the quiz you want to view.

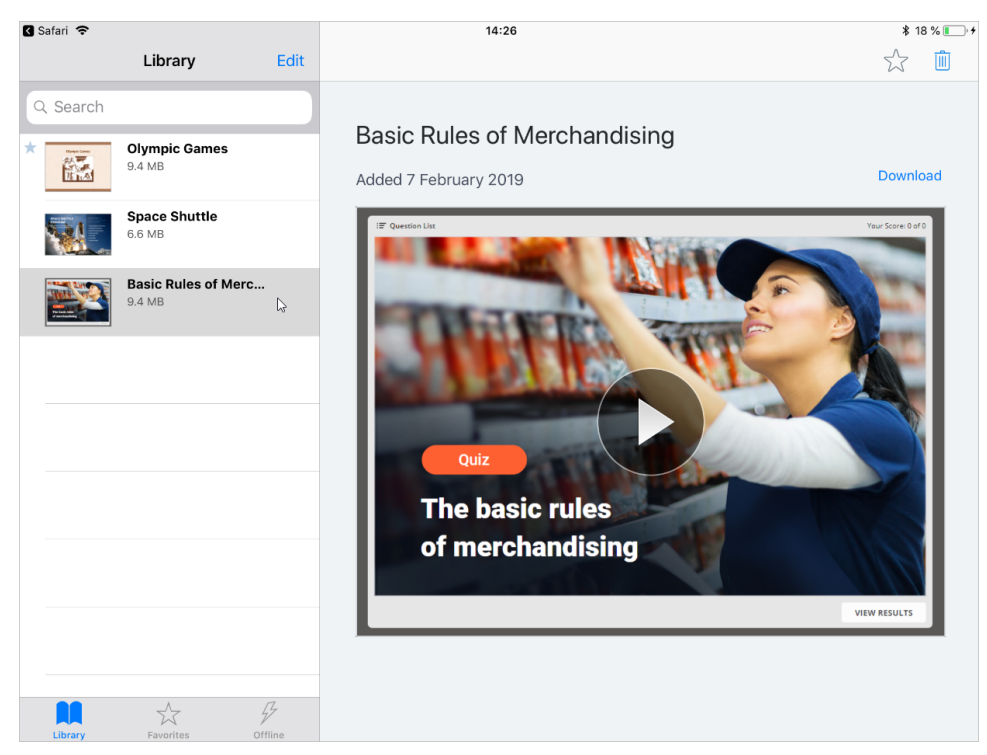

3. The quiz will appear on the screen of your device, and you can start answering the questions.

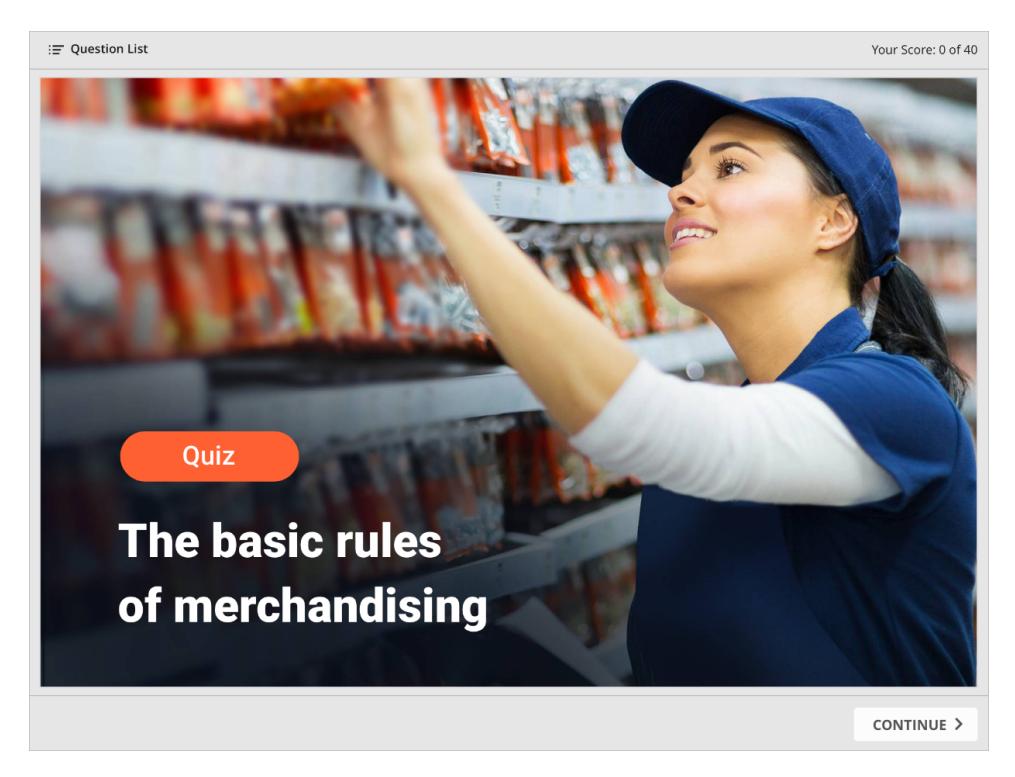

4. To download the quiz to iPad and view it with no Internet connection, tap the **Download** link.

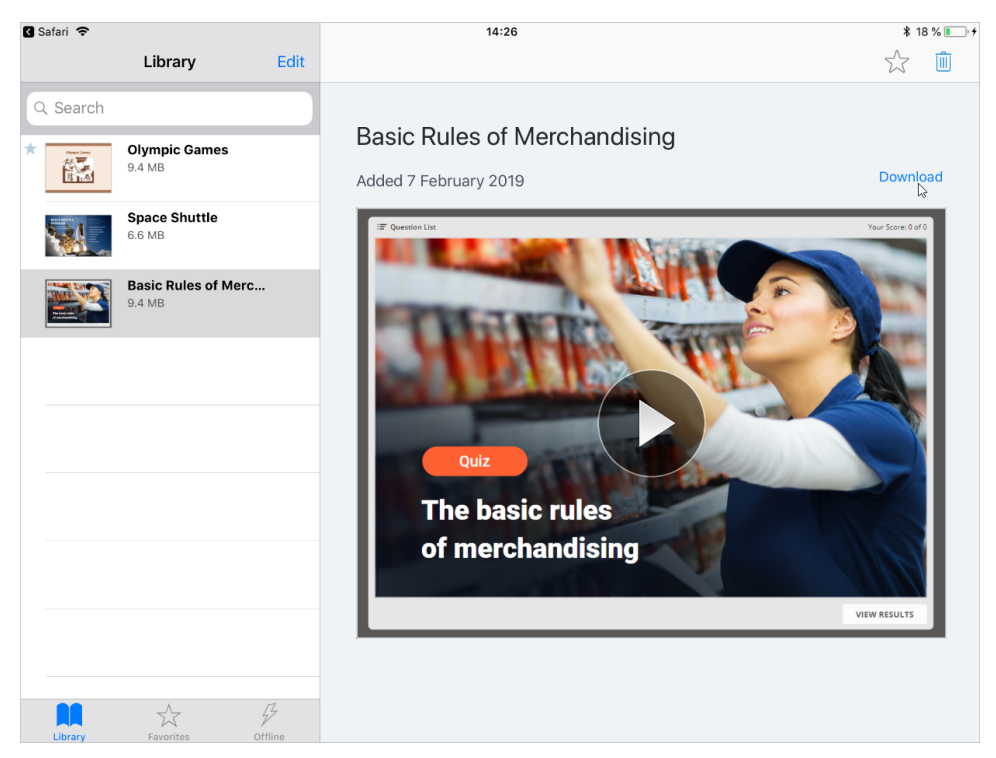

The application will download the quiz to iPad, and you will be able to work with it at your convenience. You can find the quiz in the **Offline** section . The lightning symbol will appear next to the downloaded material.

If you don't need offline access to the quiz any longer, tap **Remove from Offline**.

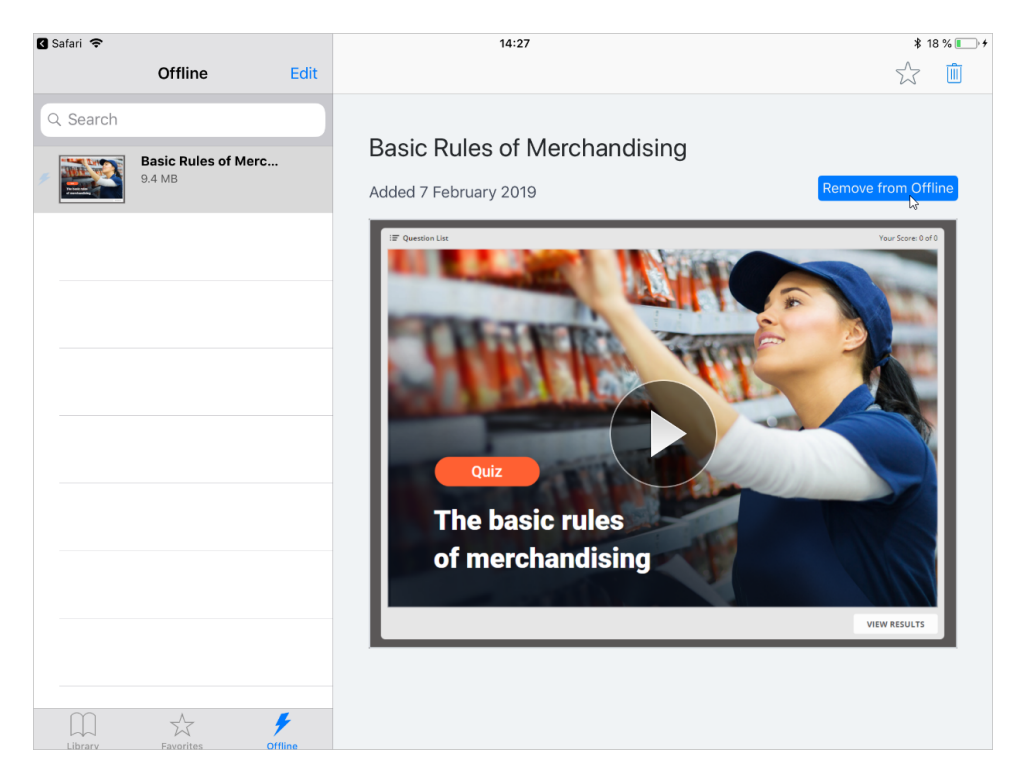

5. You can bookmark the quiz to get quick access to it. To do this, tap the star above the content item.

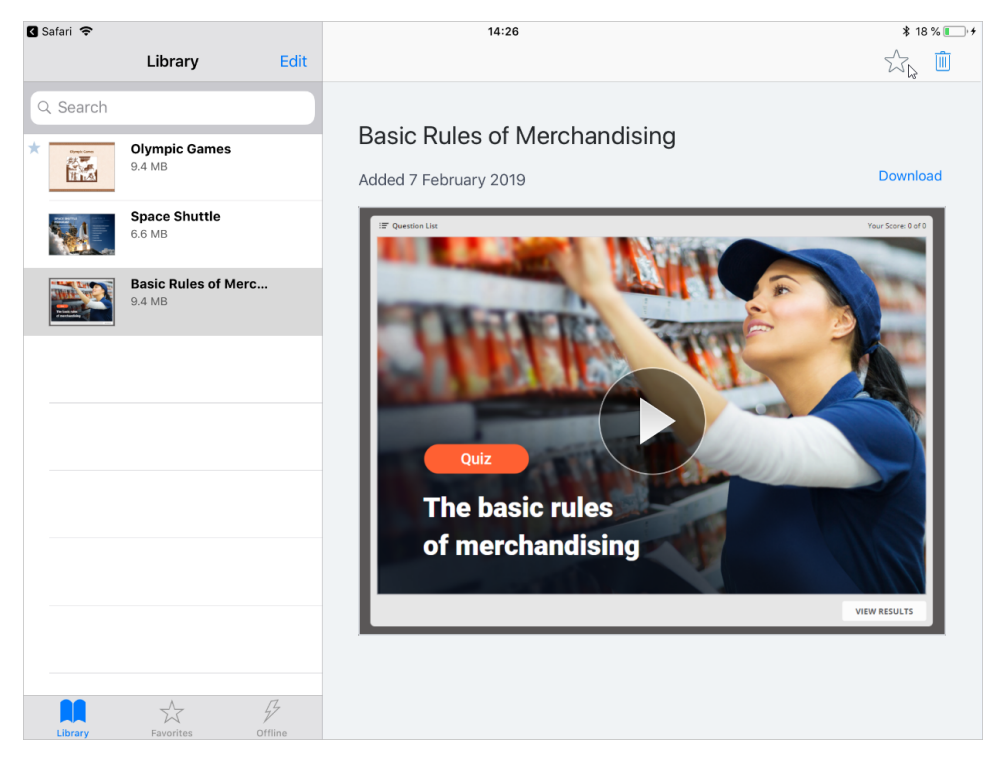

The quiz will be added to the **Favorites** section, and the star icon will appear next to it. If you no longer need the content item bookmarked, open the quiz and tap the star again.

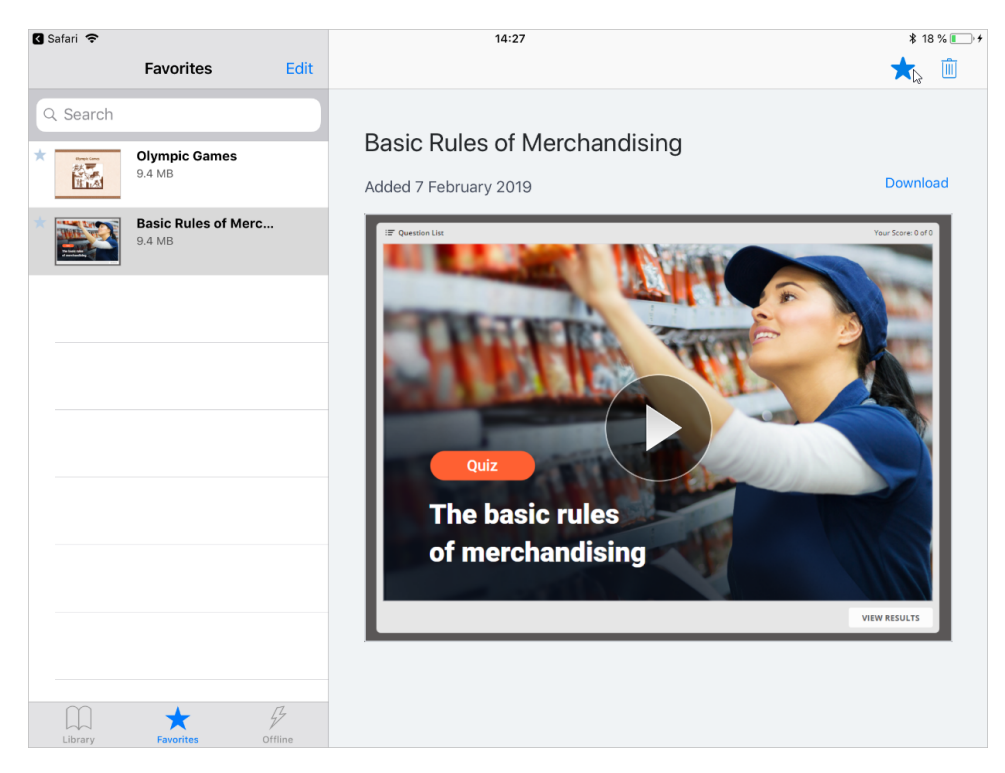

6. You can delete or download multiple quizzes at once, To do this, tap the **Edit** link above the materials list.

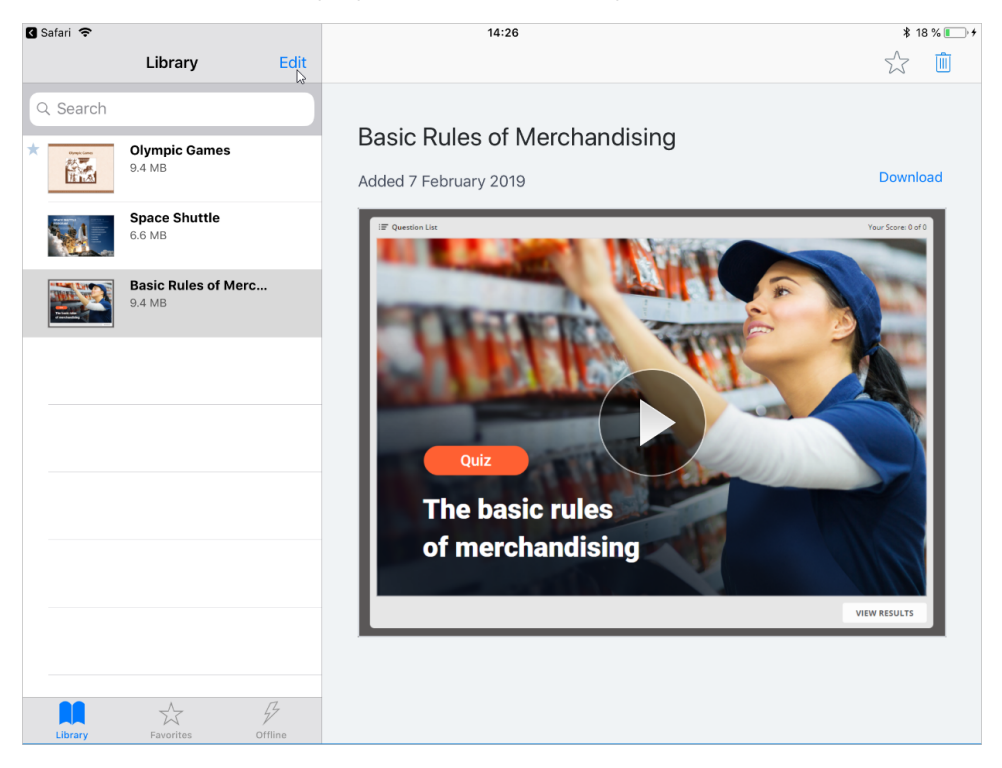

Select the quizzes you want to remove or download, and then choose the needed option at the bottom of the screen.

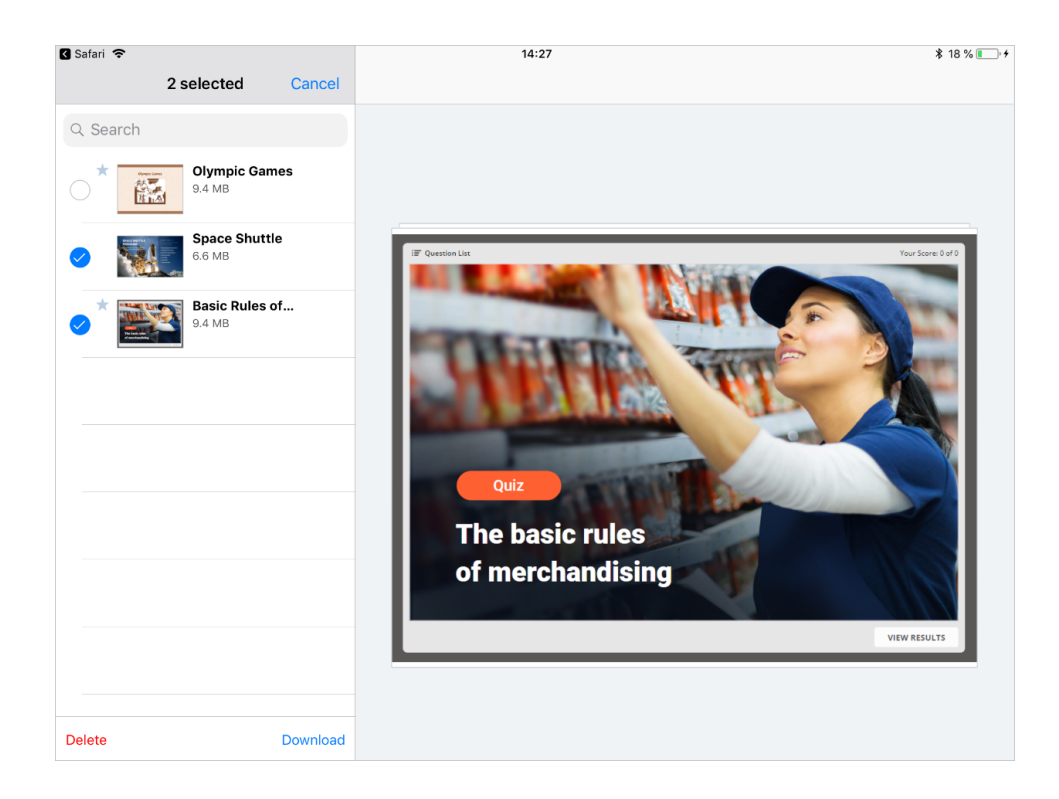

## <span id="page-18-0"></span>Viewing a Quiz on an Android Smartphone

1. Once you open the link on your smartphone, you will see a page with the **Launch** button on it. You will need to tap this button to open the quiz in the iSpring Play application interface.

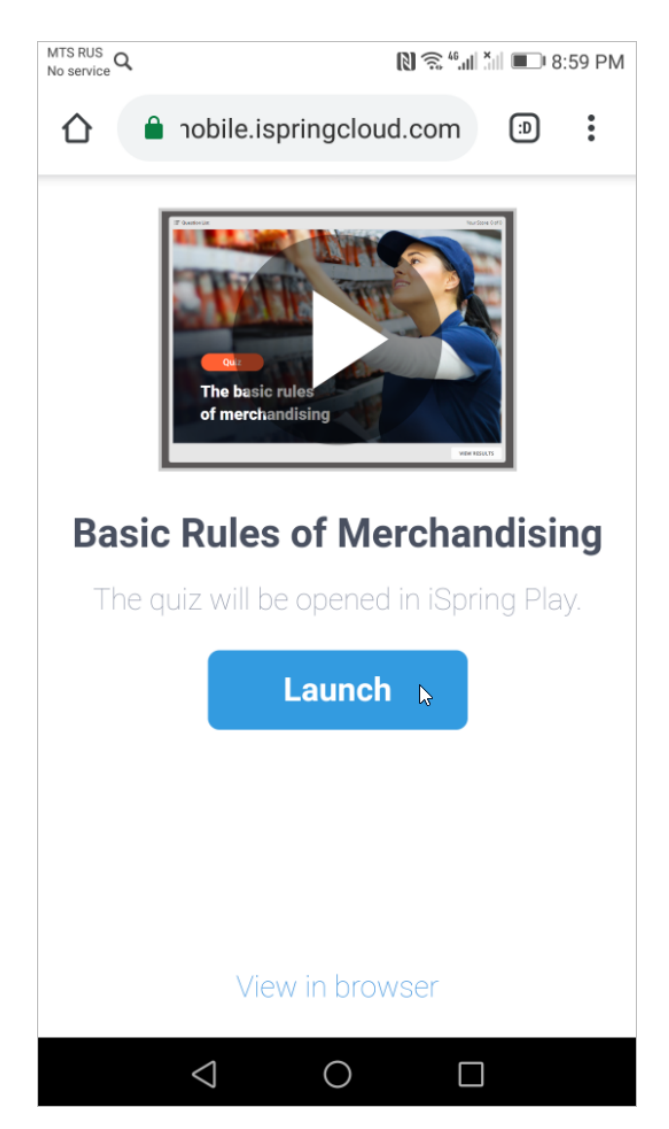

2. The quiz will immediately open up, and you can start working with it.

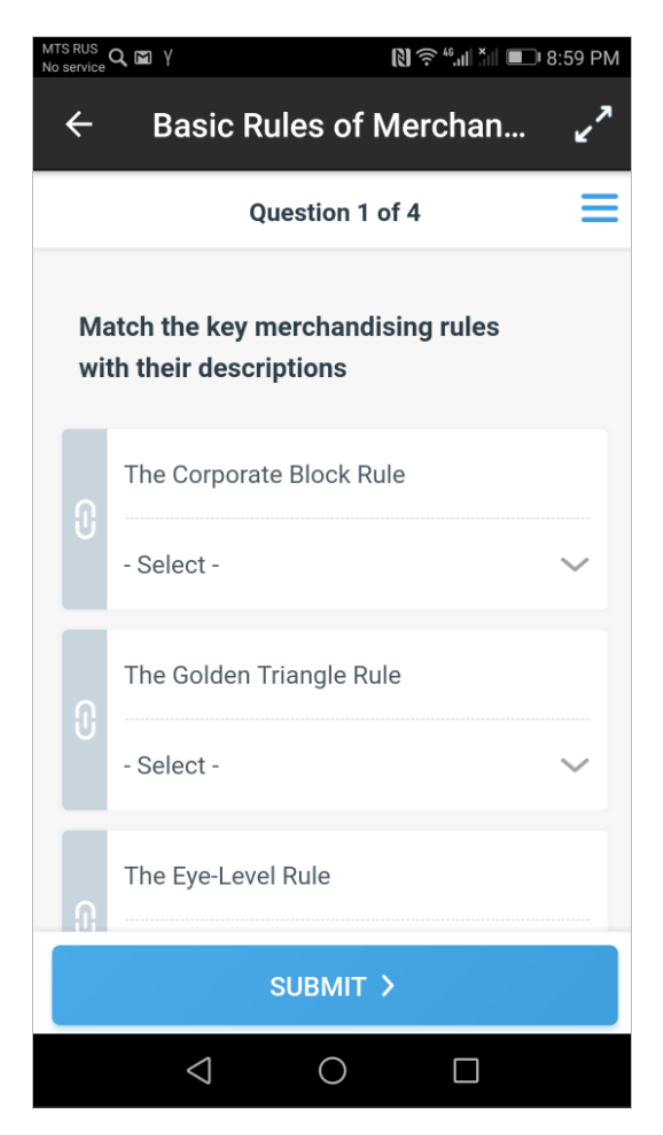

3. The quiz and other content items which were earlier opened with iSpring Play can be found in the **Library** section. To start managing the quiz, tap the symbol next to the quiz thumbnail.

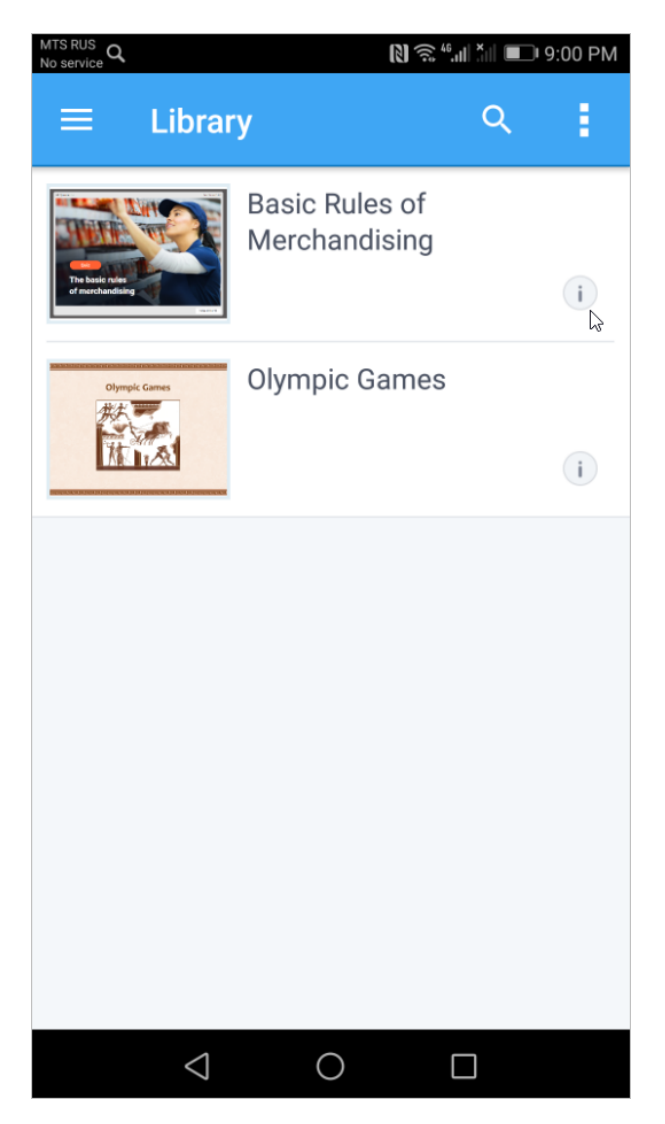

You can download the quiz to your mobile device, bookmark it, or delete it from the application.

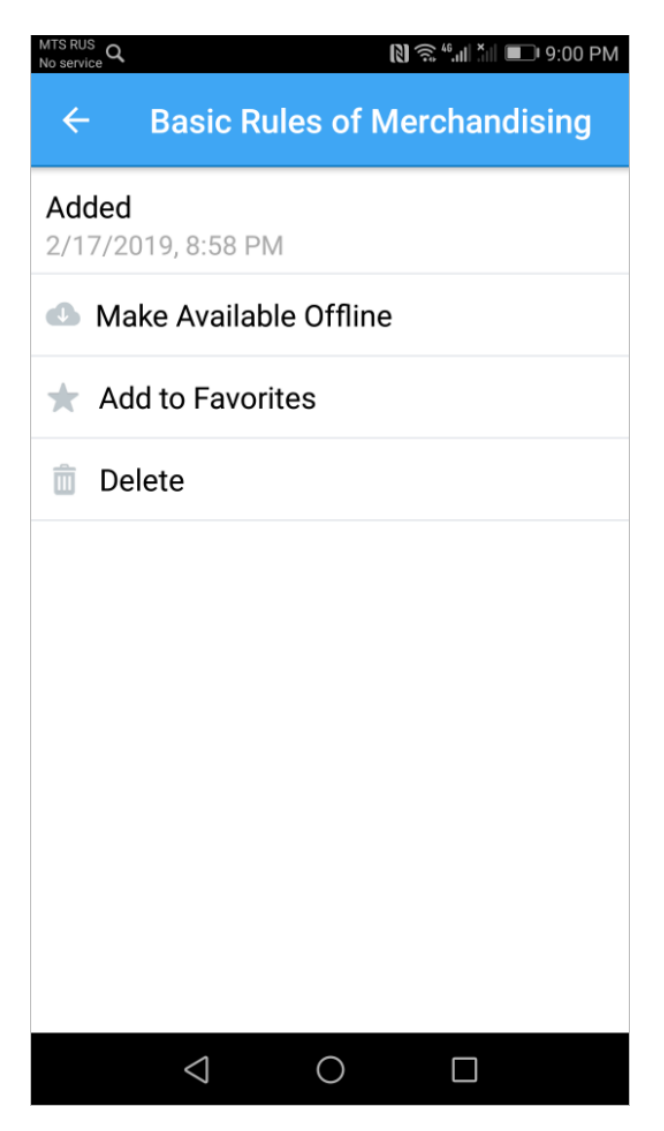

4. To save the quiz to the smartphone and view it without an Internet connection, you should select the **Make Available Offline** option.

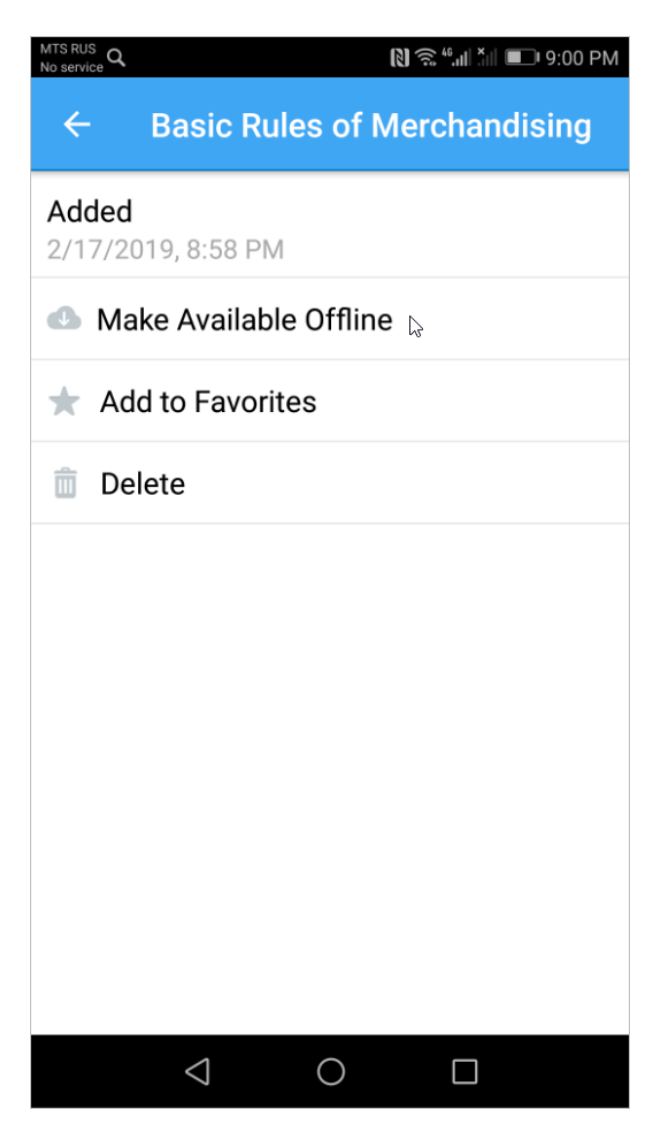

The application will download the quiz to the device and your users will have anytime access to it regardless of the internet connection. To view all offline materials, tap the top left corner of the screen and choose the **Offline** section.

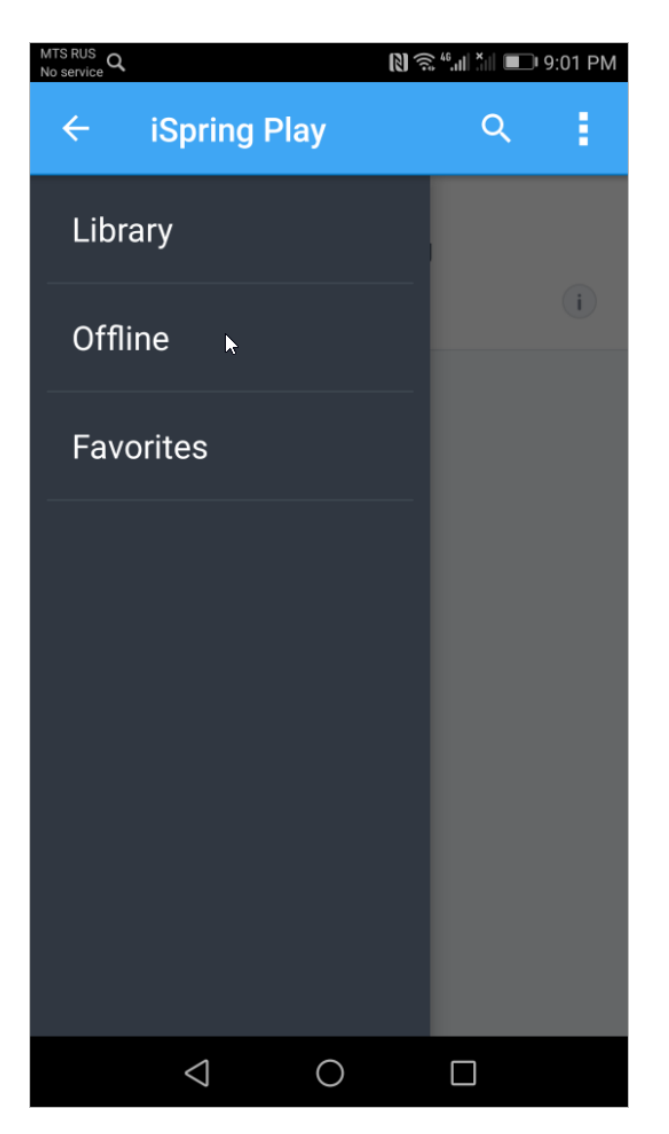

To delete the material from the downloads, you need to tap the **Remove from Offline** option.

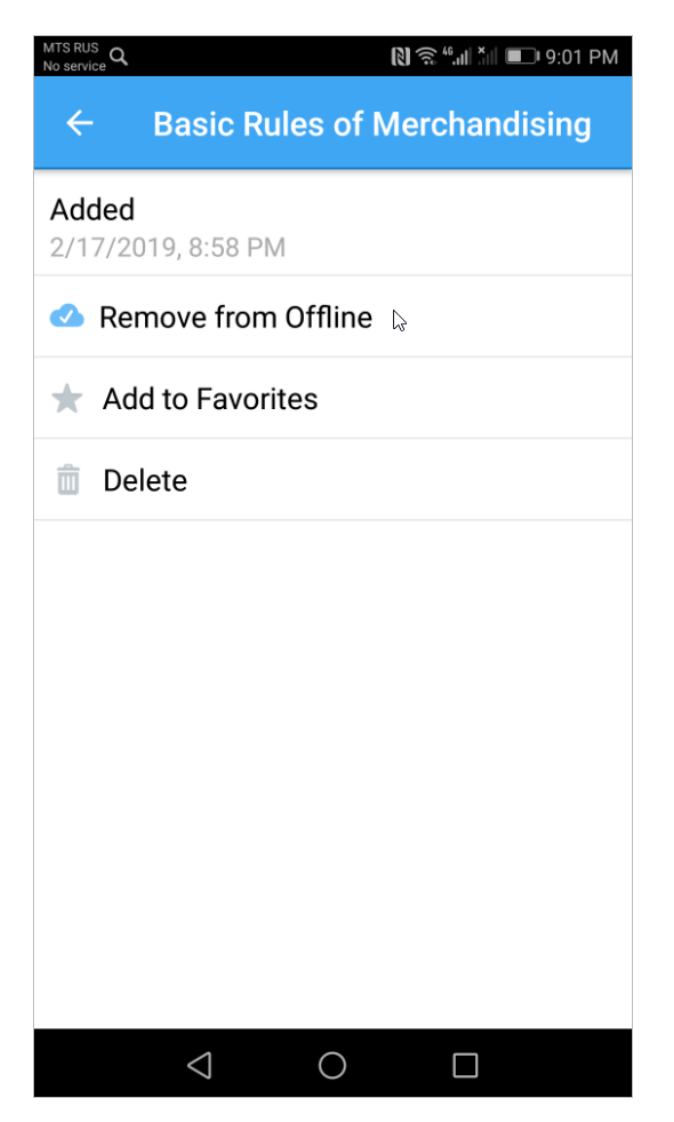

5. You can bookmark the quiz to get quick access to it. To do this, click **Add to Favorites** on the options page.

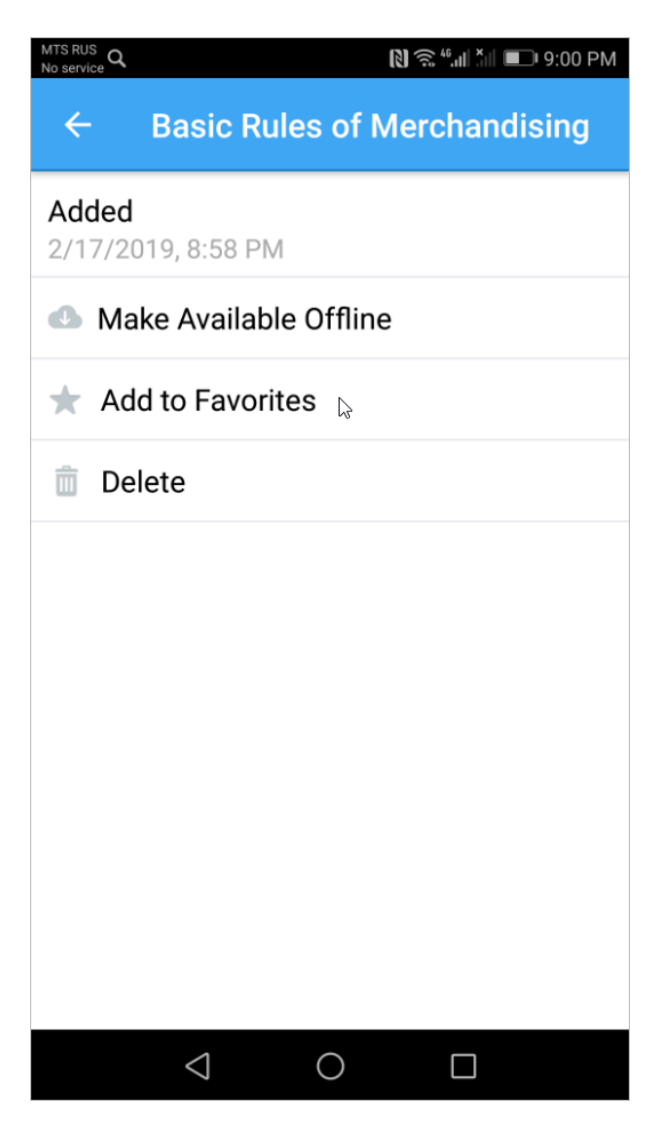

To find the bookmarked quiz, tap the top left corner and select **Favorites**,

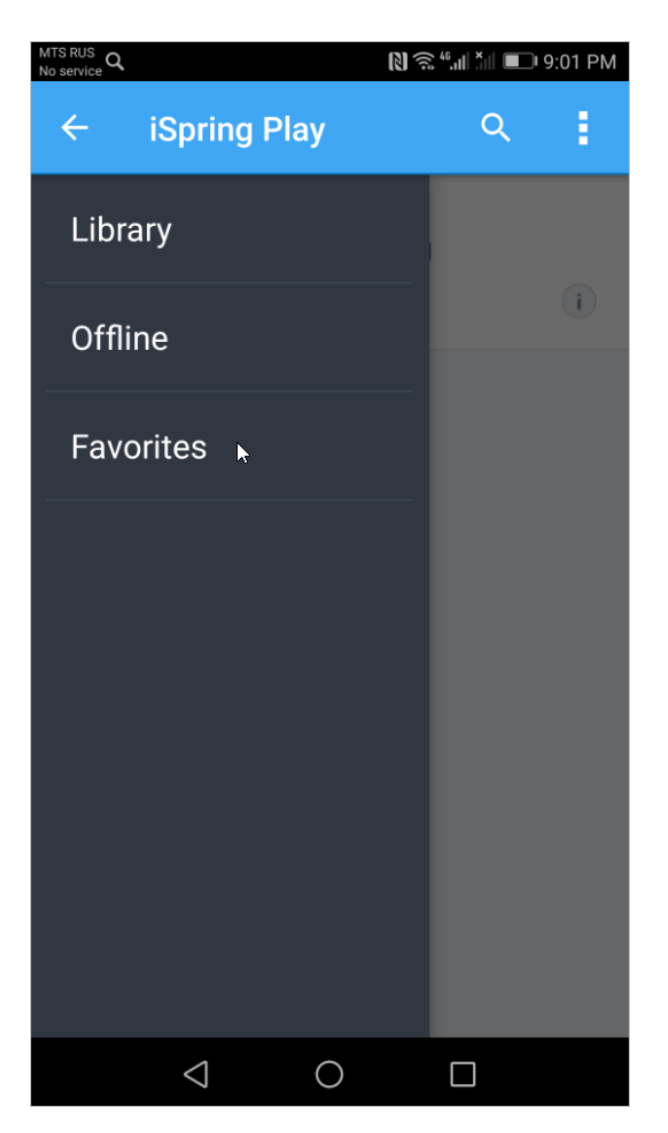

If you need to remove the quiz from the bookmarks, tap **Remove from Favorites** on the options page.

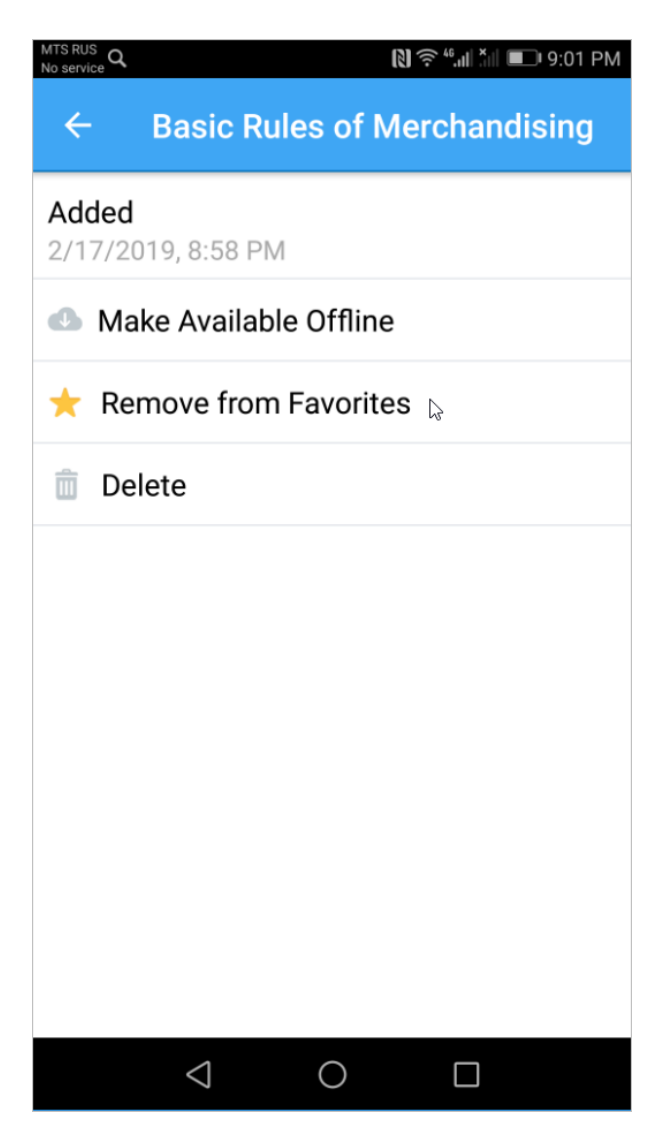

6. You can delete multiple content items at once. To do this, tap the top right corner and choose **Select item**.

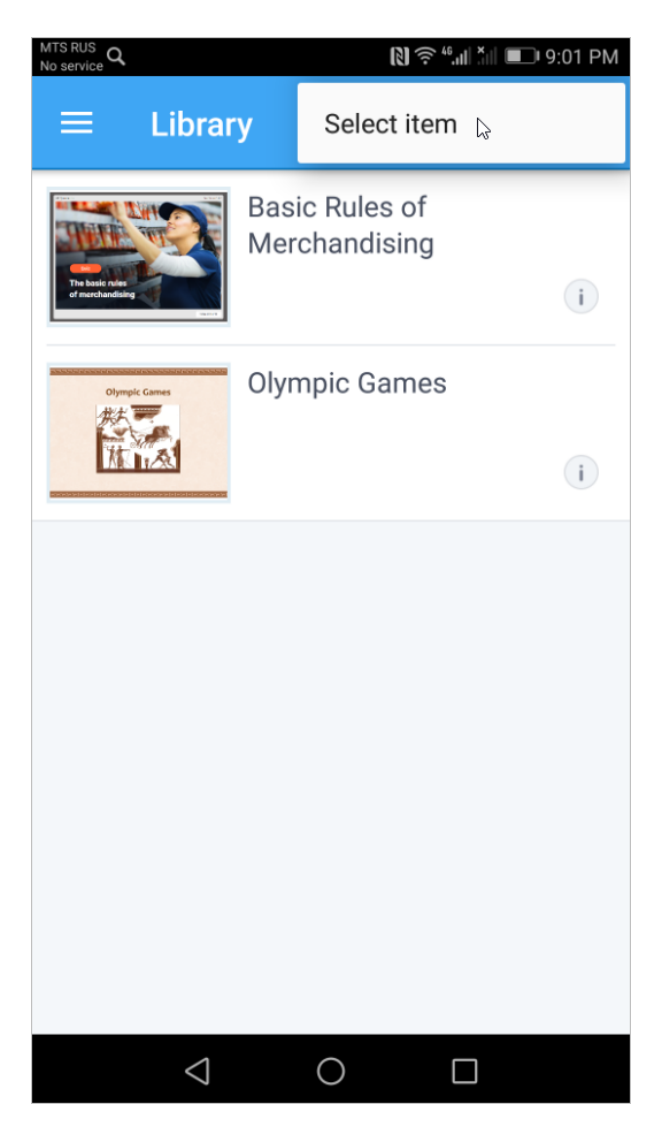

Select the materials you want to remove and tap the trash at the top right corner.

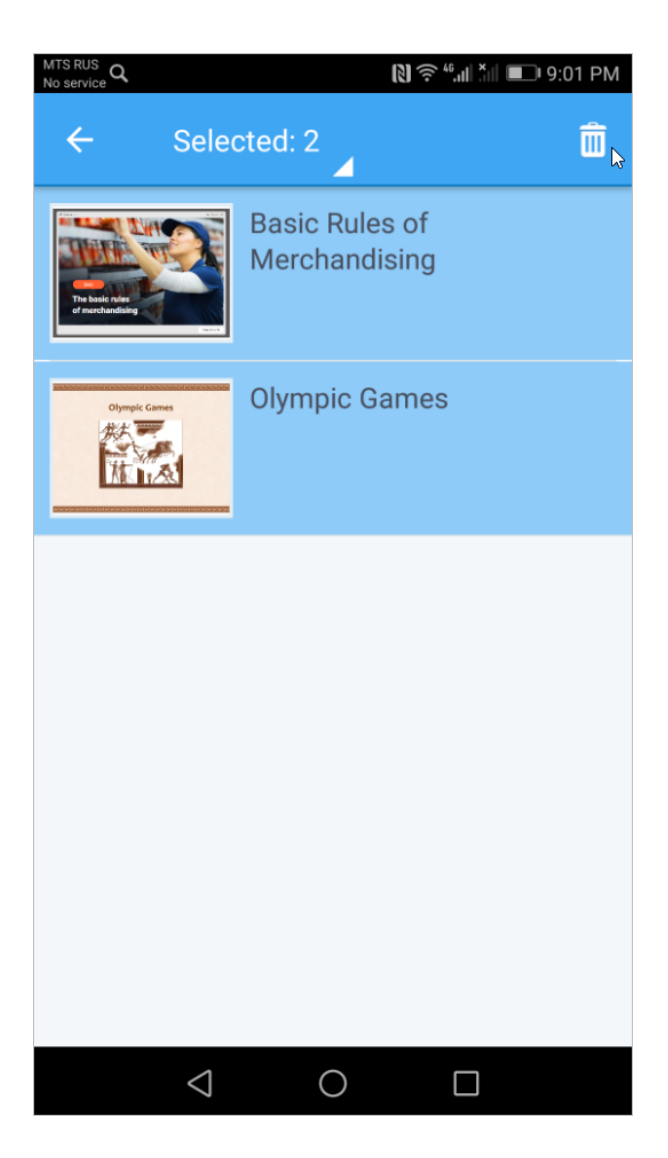

#### <span id="page-30-0"></span>Viewing a Quiz on an Android Tablet

1. As soon as you open a link on your tablet, you will see a page with the **Launch** button on it. You will have to tap this button to open the quiz in the iSpring Play application interface.

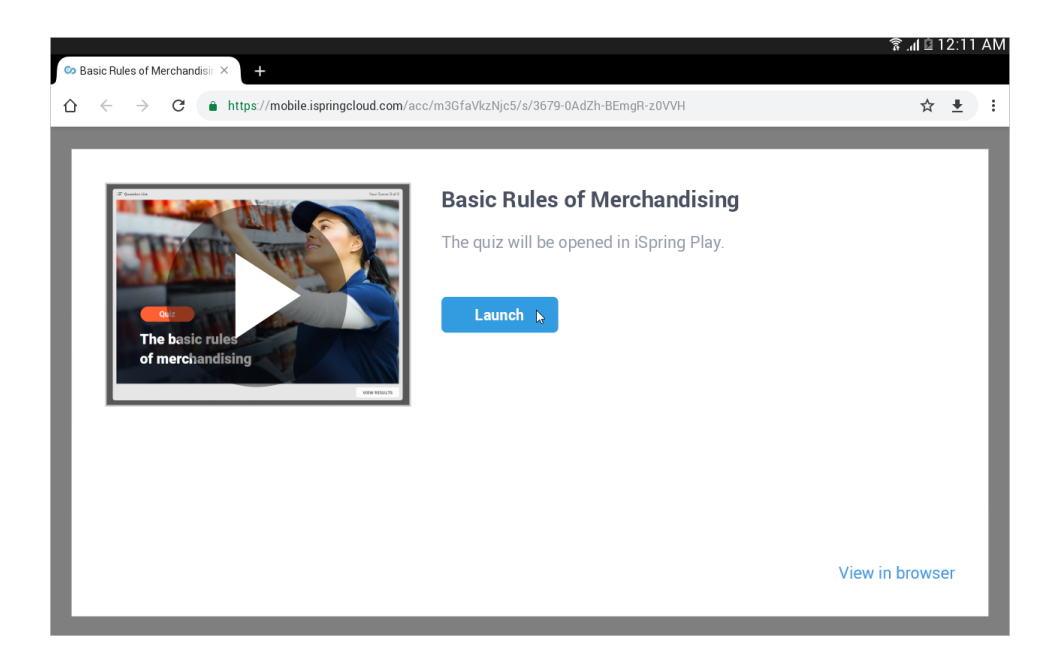

2. The quiz will immediately open up, and you can start taking it.

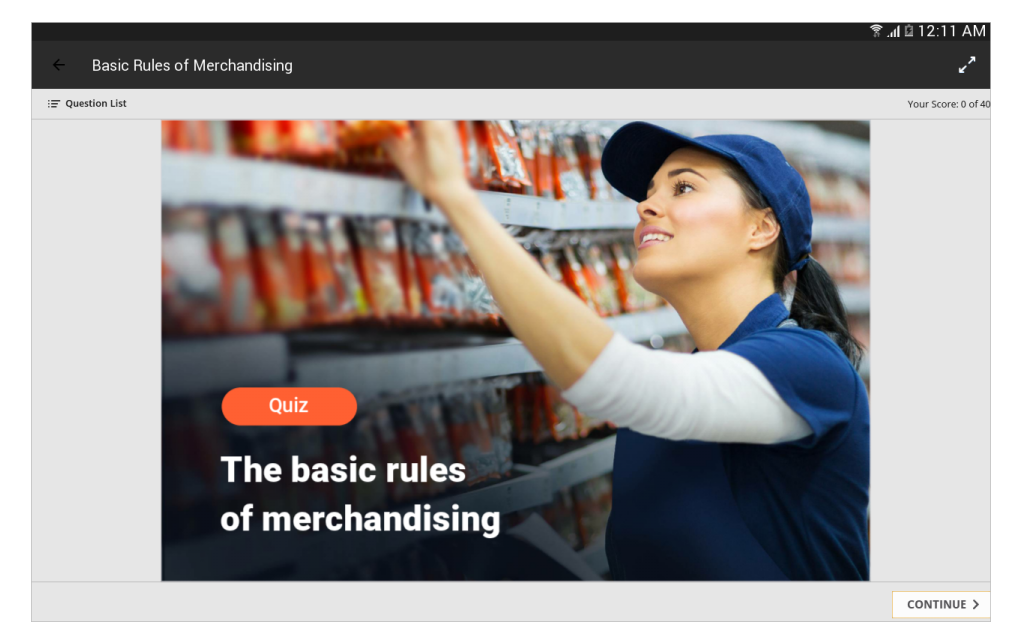

3. To start managing the quiz options, go to the **Library** section and tap the symbol next to the material thumbnail.

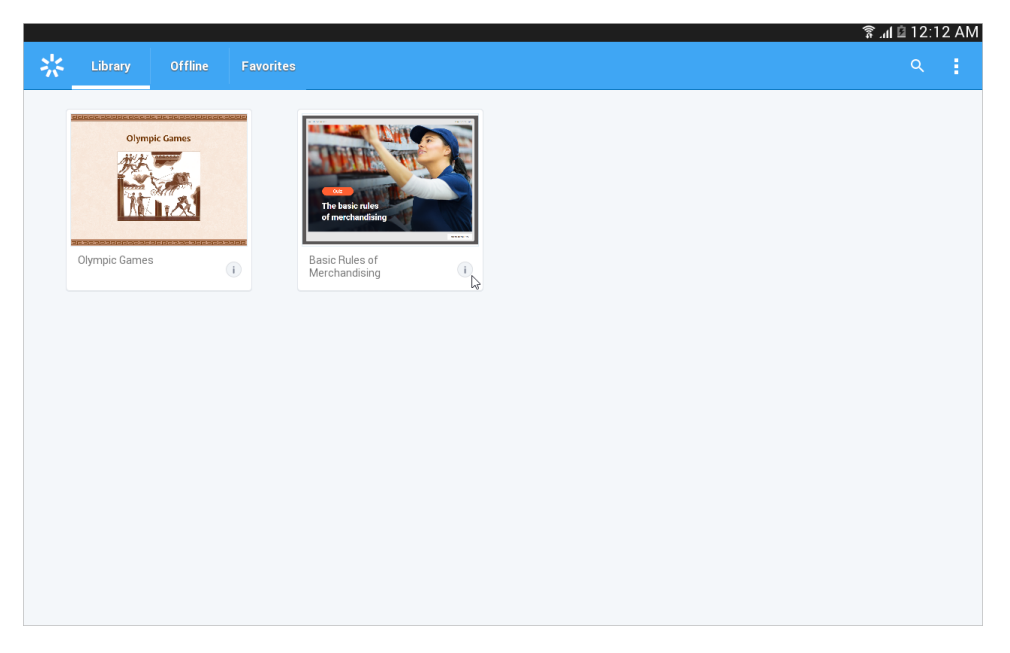

A pane with all available options will slide out on the right hand side. Here you can download the quiz to the tablet, bookmark the content item, or remove it from the application.

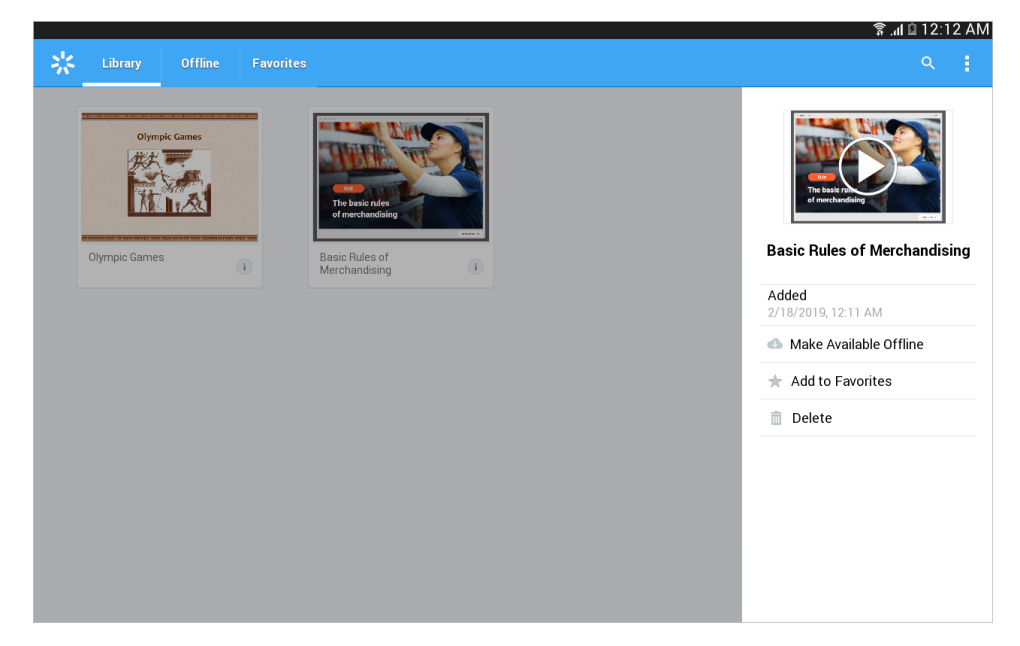

4. If you want to access the quiz even when there is no Internet connection, select **Make Available Offline** in the options pane.

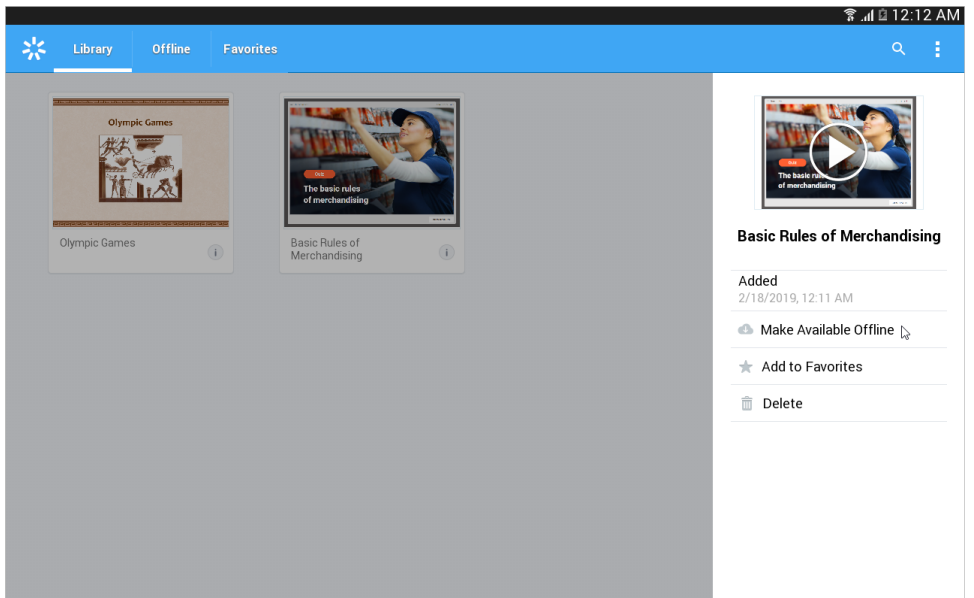

The application will download the quiz to your mobile device, and you can work with it at any time convenient for you regardless if the tablet is connected to the Internet or not. You can view all downloaded content items in the **Offline** section. To delete the material from the tablet, you need to select **Remove from Offline** in the options pane.

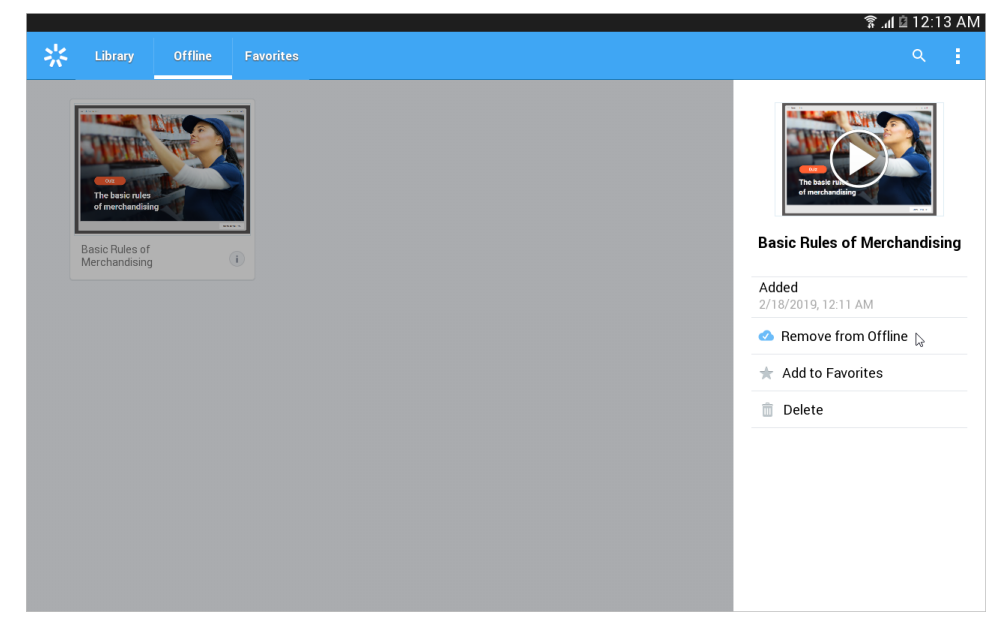

5. To get quick access to the quiz, you can bookmark it. To do this, tap **Add to Favorites** in the options pane.

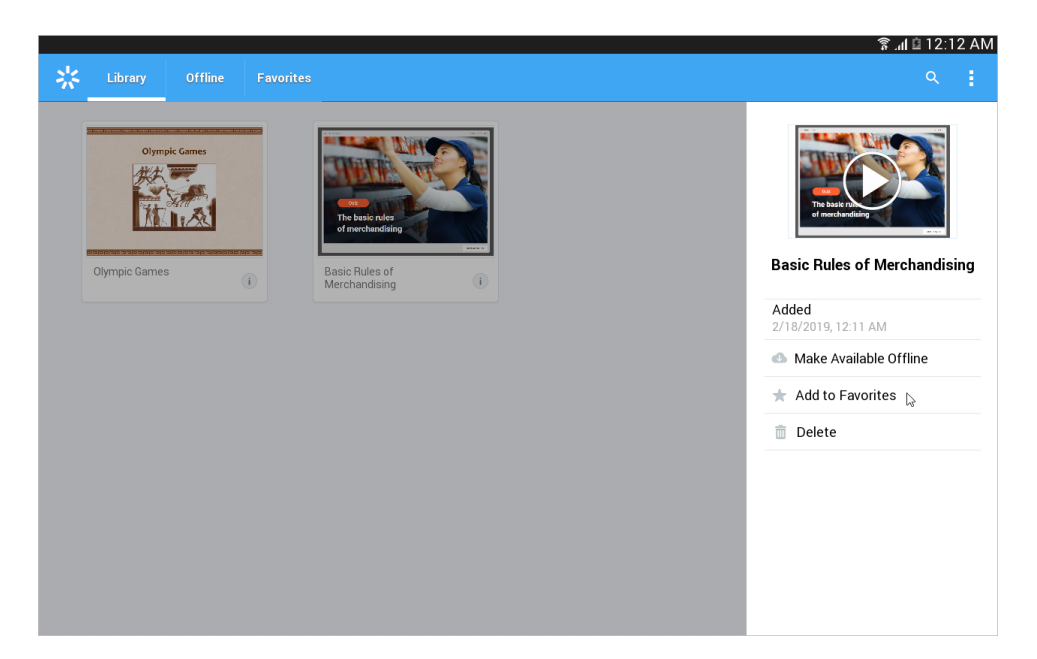

The quiz will be added to the **Favorites** section where you can easily and quickly find it. If you want to unbookmark the quiz, select **Remove from Favorites** in the options pane.

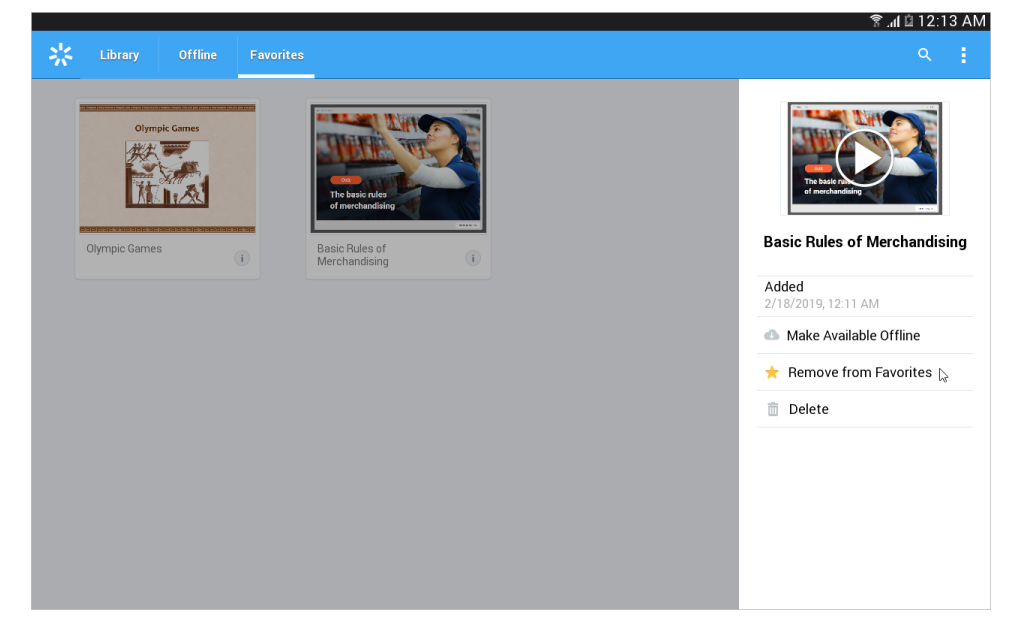

6. You can delete multiple materials from the application at once, First, tap the top right corner, second, the **Select item** link.

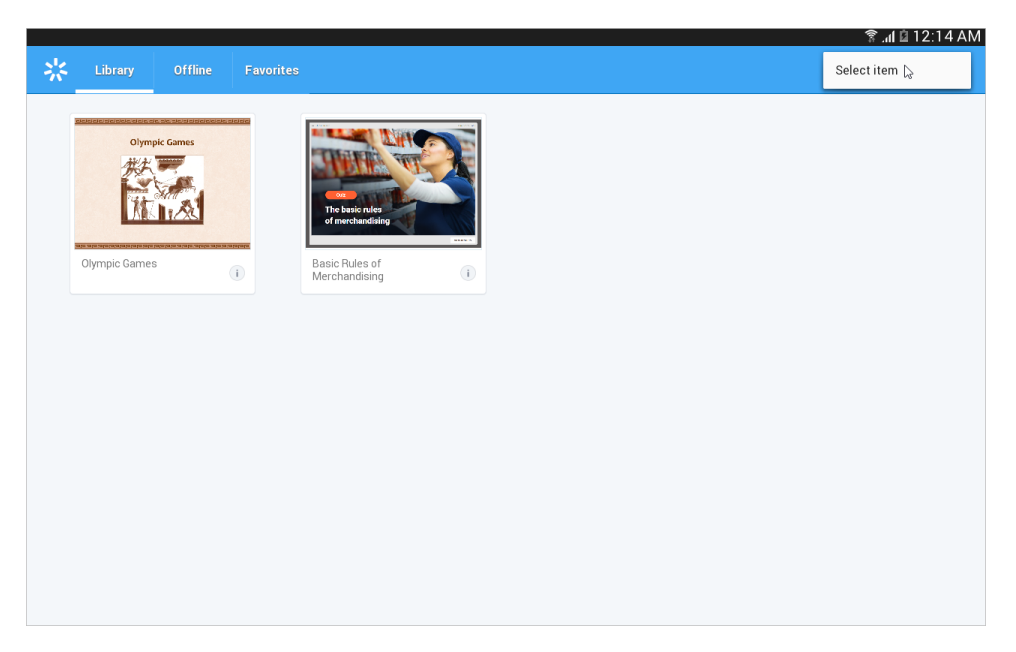

Choose the content items you want to remove and tap the trash icon at the top right corner. The materials will be deleted from iSpring Play.

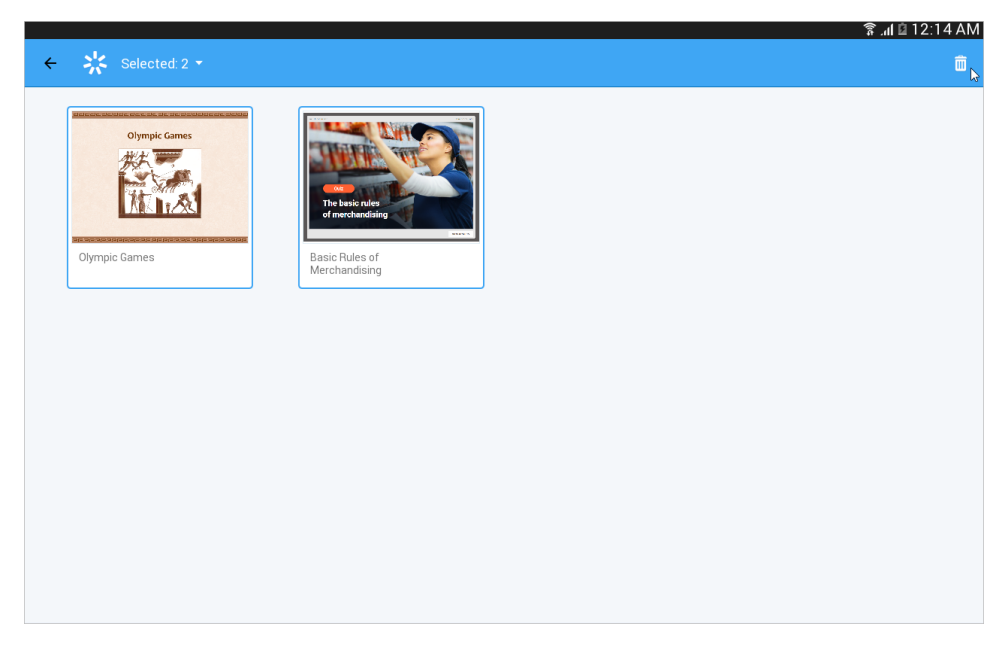